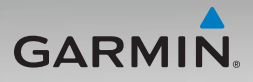

# nüvi® série 500 Manuel d'utilisation

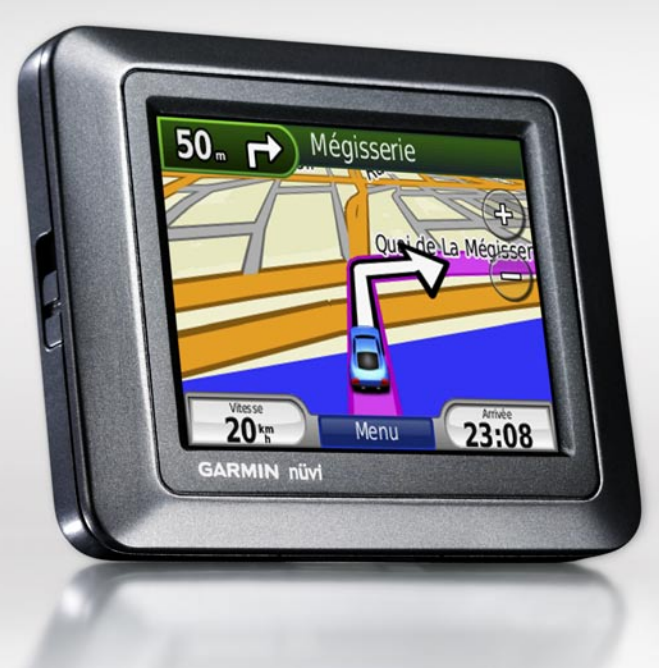

Garmin International, Inc. 1200 East 151st Street Olathe, Kansas 66062, Etats-Unis. Tél. : +1 913 397 8200 ou +1 800 800 1020  $Fax : +19133978282$ 

Garmin (Europe) Ltd. Liberty House Hounsdown Business Park, Southampton, Hampshire, SO40 9RB, Royaume-Uni Tél. : +44 (0) 870 850 1241 (hors du Royaume-Uni) (0) 808 238 0000 (depuis le Royaume-Uni) Fax. : +44 (0) 870 850 1251

Garmin Corporation No. 68, Jangshu 2nd Road, Shijr, Taipei County, Taïwan Tél. : 886 2 2642 9199 Fax. : 886 2 2642 9099

Tous droits réservés. Sauf stipulation contraire expresse dans le présent document, aucun élément de ce manuel ne peut être reproduit, copié, transmis, diffusé, téléchargé ou stocké sur un support quelconque, dans quelque but que ce soit, sans l'accord exprès écrit préalable de Garmin. Garmin autorise le téléchargement d'un seul exemplaire du présent manuel sur un disque dur ou tout autre support de stockage électronique pour la consultation à l'écran, ainsi que l'impression d'un exemplaire du présent manuel et de ses révisions éventuelles, à condition que cet exemplaire électronique ou imprimé du manuel contienne l'intégralité du texte de la présente mention relative aux droits d'auteur, toute distribution commerciale non autorisée de ce manuel ou de ses révisions étant strictement interdite.

Les informations contenues dans le présent document sont susceptibles d'être modifiées sans préavis. Garmin se réserve le droit de modifier ou d'améliorer ses produits et d'apporter des modifications au présent contenu, sans obligation d'en avertir quelque personne ou quelque entité que ce soit. Visitez le site Web de Garmin [\(www.garmin.co](www.garmin.com)m) pour obtenir les dernières mises à jour ainsi que des informations complémentaires concernant l'utilisation et le fonctionnement de ce produit ou d'autres produits Garmin.

Garmin®, nüvi® MapSource®, BlueChart®, Garmin TourGuide® et TracBack® sont des marques commerciales de Garmin Ltd. ou de ses filiales, déposées aux Etats-Unis et dans d'autres pays. Garmin Lock™, myGarmin™ et g2 Vision™ sont des marques commerciales de Garmin Ltd. ou de ses filiales. Elles ne peuvent être utilisées sans l'autorisation expresse de Garmin.

microSD™ est une marque commerciale de SD Card Association. Microsoft, MSN, le logo MSN, Windows et Windows NT sont des marques déposées ou des marques Microsoft Corporation aux Etats-Unis et dans d'autres pays. Mac® est une marque commerciale d'Apple Computer, Inc. aux Etats Unis et dans d'autres pays. SaversGuide® est une marque déposée de Entertainment Publications, Inc. Le logo Wherigo est une marque commerciale de Groundspeak aux Etats-Unis et dans d'autres pays. Utilisé sous autorisation L'utilisation des données figurant sur le site Web geocaching.com est soumise aux conditions d'utilisation stipulées par Geocaching.com. Ces conditions sont disponibles sur le site [http://www.geocaching](http://www.geocaching.com/about/termsofuse.aspx) [.com/about/termsofuse.asp](http://www.geocaching.com/about/termsofuse.aspx)x. La marque et les logos Bluetooth® sont la propriété de Bluetooth SIG, Inc. Toute utilisation de ces marques par Garmin fait l'objet d'une licence.

Les autres marques et noms commerciaux sont ceux de leurs propriétaires respectifs.

Septembre 2008 Référence 190-00937-30 Rév. A Imprimé à Taïwan

# **Introduction**

<span id="page-2-0"></span>Nous vous remercions d'avoir choisi le navigateur GPS Garmin® nüvi® série 500.

> Consultez le guide *Informations importantes sur le produit et la sécurité* inclus dans l'emballage du produit, pour prendre connaissance des avertissements et autres informations sur le produit.

## **Enregistrement du produit**

Aidez-nous à mieux vous servir en remplissant dès aujourd'hui notre formulaire d'enregistrement en ligne. Visitez notre site Web à l'adresse suivante : [http://my.garmin.co](http://my.garmin.com)m. Conservez en lieu sûr le ticket de caisse d'origine ou une photocopie.

## **Contacter Garmin**

Pour toute question concernant l'utilisation du nüvi, contactez le service d'assistance produit Garmin. Aux Etats-Unis, rendez-vous sur le site [www.garmin.com/suppor](www.garmin.com/support)t ou contactez Garmin USA par téléphone en appelant au (913) 397 8200 ou au (800) 800 1020.

Au Royaume-Uni, contactez Garmin (Europe) Ltd. par téléphone, au 0808 2380000.

En Europe, rendez-vous sur le site [www.garmin.com/suppor](www.garmin.com/support)t, puis cliquez sur **Contact Support** pour obtenir une assistance par pays. Vous pouvez également contacter Garmin (Europe) Ltd. par téléphone en appelant au +44 (0) 870 850 1241.

### **Informations supplémentaires**

Pour obtenir plus d'informations sur le nüvi, touchez **Outils** > **Aide**. Pour plus d'informations sur les accessoires, visitez le site Web [http://buy.garmin.co](http://buy.garmin.com)m, [www.garmin.com/extra](www.garmin.com/extras)s ou contactez votre revendeur Garmin.

*Manuel d'utilisation du nüvi série 500*

# **Table des matières**

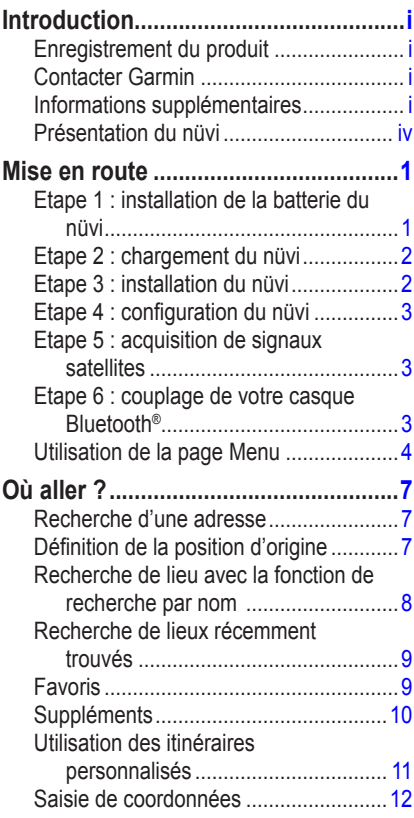

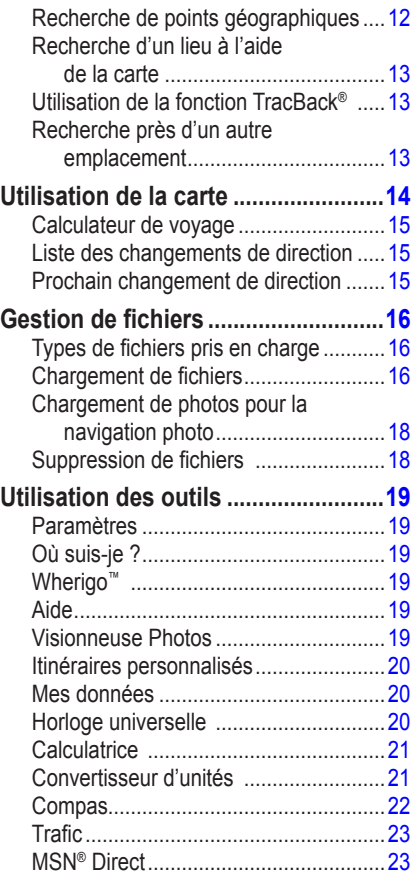

*ii Manuel d'utilisation du nüvi série 500*

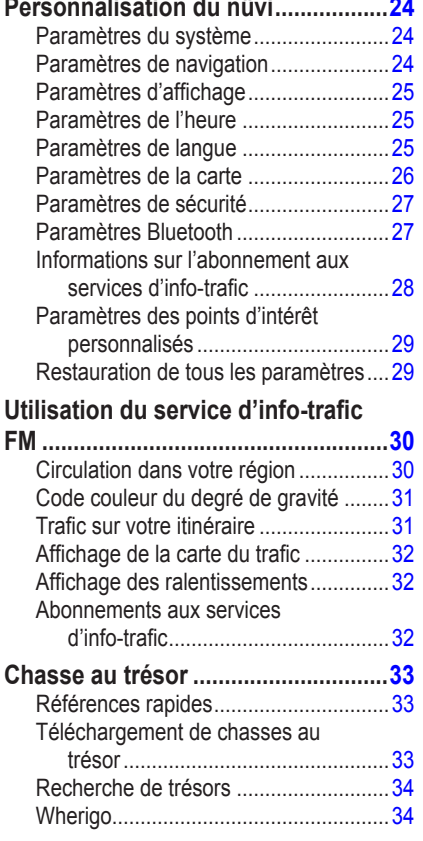

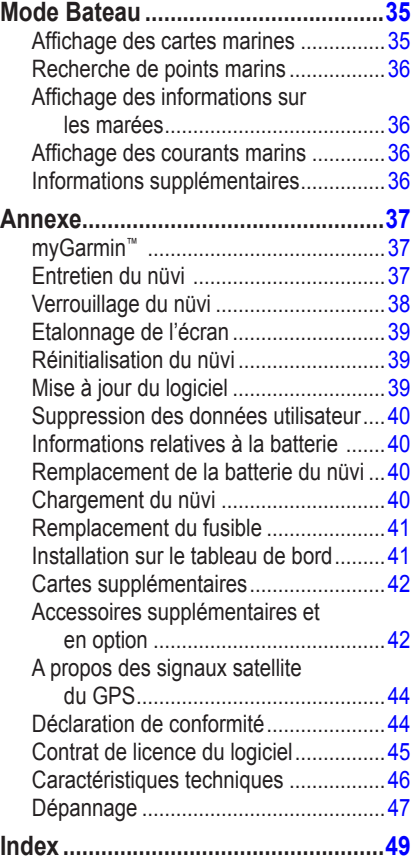

*Manuel d'utilisation du nüvi série 500 iii*

<span id="page-5-0"></span>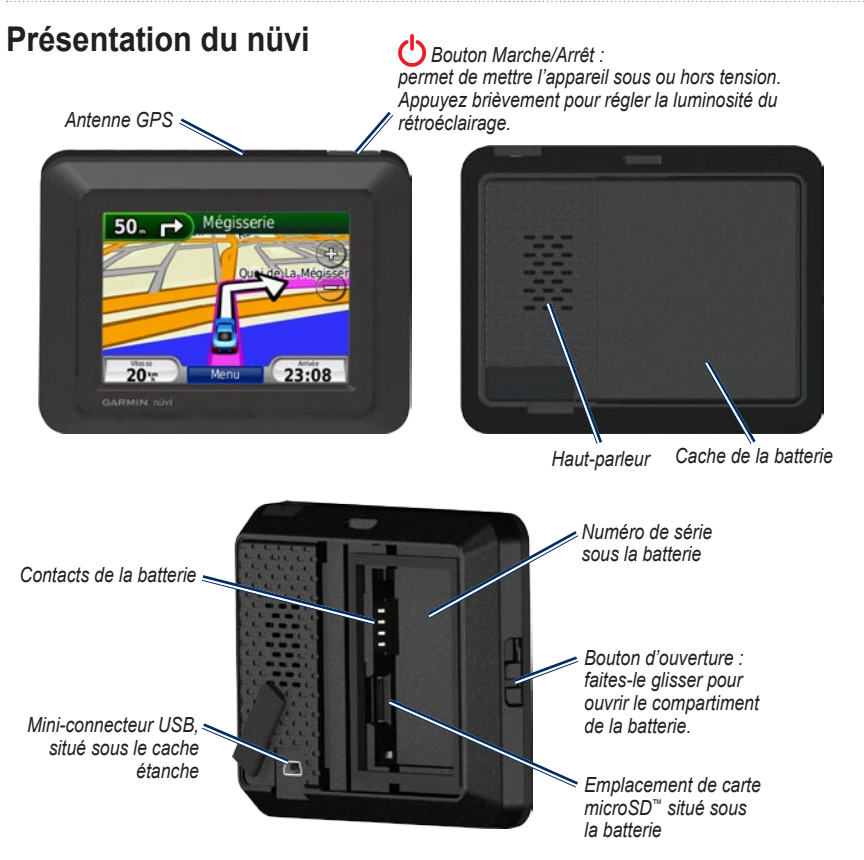

*iv Manuel d'utilisation du nüvi série 500*

# **Mise en route**

<span id="page-6-0"></span>**AVERTISSEMENT** : ce produit contient une batterie lithium-ion. Pour éviter tout dommage, sortez l'appareil de votre véhicule lorsque vous quittez ce dernier ou placez-le à l'abri du soleil.

Avant de monter le nüvi, reportez-vous au guide *Informations importantes sur le produit et la sécurité* pour obtenir des informations relatives au montage pour pare-brise.

## **Etape 1 : installation de la batterie du nüvi**

- 1. Localisez l'emplacement de la batterie lithium-ion livrée avec le produit.
- 2. Faites glisser le bouton d'ouverture du compartiment de la batterie vers le haut pour ouvrir le compartiment.
- 3. Localisez les contacts métalliques, situés à l'extrémité de la batterie lithium-ion.
- 4. Insérez la batterie de manière à ce que ses contacts métalliques correspondent à ceux indiqués dans son compartiment.

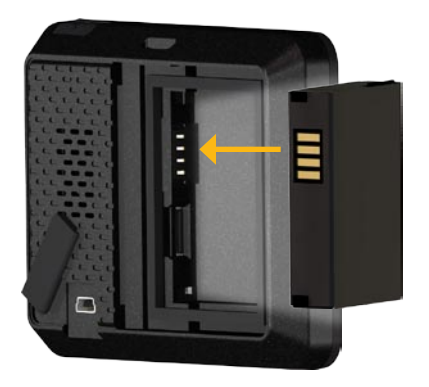

<span id="page-7-0"></span>Mise en route

- 5. Appuyez sur la batterie pour la mettre en place.
- 6. Faites glisser le cache du compartiment de la batterie, jusqu'à ce que vous entendiez un clic d'enclenchement.

### **Etape 2 : chargement du nüvi**

Pour charger le nüvi, utilisez le câble allume-cigare de votre véhicule. Pour faire l'acquisition d'un câble USB (disponible en option) ou pour acheter l'adaptateur secteur compatible, consultez la page Web suivante : [http://buy.garmin.co](http://buy.garmin.com)m.

### <span id="page-7-1"></span>**Etape 3 : installation du nüvi**

- 1. Retirez le cache étanche du connecteur d'alimentation situé au dos du nüvi.
- 2. Raccordez le câble allume-cigare au connecteur d'alimentation du nüvi.
- 3. Engagez la station dans le bras à ventouse.

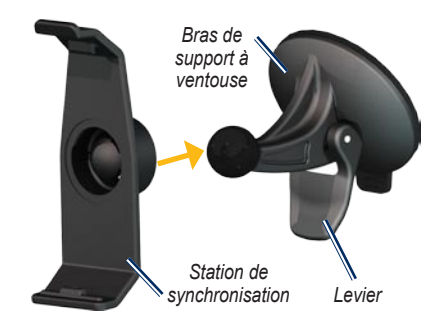

- 4. Retirez le plastique transparent de la ventouse. Nettoyez, puis séchez votre pare-brise et le support à ventouse à l'aide d'un chiffon non pelucheux.
- 5. Installez le support à ventouse sur le pare-brise.
- 6. Abaissez le levier vers le pare-brise.
- 7. Ajustez la partie inférieure du nüvi dans la station d'accueil.

<span id="page-8-0"></span>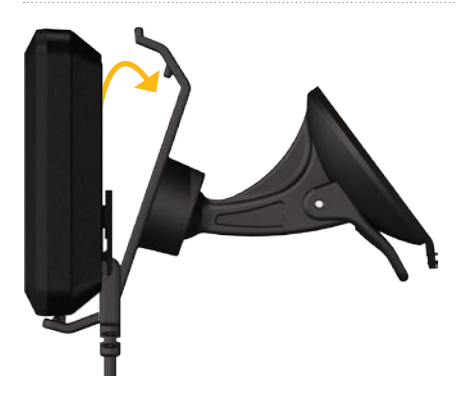

- 8. Inclinez le nüvi vers l'arrière jusqu'à ce qu'il soit mis en place.
- 9. Branchez l'autre extrémité du câble allumecigare sur une prise disponible dans votre véhicule. Si votre véhicule est en marche et que le nüvi est correctement branché, ce dernier s'allume automatiquement.

### **Etape 4 : configuration du nüvi**

Pour allumer le nüvi, appuyez sur le bouton et maintenez-le enfoncé. Suivez ensuite les instructions qui s'affichent à l'écran.

## **Etape 5 : acquisition de signaux satellites**

Placez-vous dans un endroit dégagé, à l'extérieur des garages couverts et à bonne distance de tout bâtiment élevé. Garez votre véhicule et allumez le nüvi. L'acquisition de signaux satellites peut prendre quelques minutes.

### **Etape 6 : couplage de votre casque Bluetooth®**

Le casque Bluetooth vous permet d'écouter le son de votre nüvi. La première fois que vous utilisez deux périphériques, vous devez les « coupler ». Votre casque Bluetooth et le nüvi doivent être allumés et se trouver à moins de 10 mètres l'un de l'autre. Une fois ce couplage initial effectué, les deux appareils peuvent se connecter automatiquement chaque fois que vous les mettez sous tension.

#### 1. Touchez **Outils** > **Paramètres** > **Bluetooth**.

- 2. Activez la technologie Bluetooth sur votre nüvi.
- 3. Dans la section « Connexions », touchez **Ajouter** ou **Modifier**.
- 4. Activez le mode Visible/Découvrable sur votre casque.

*Manuel d'utilisation du nüvi série 500*

#### <span id="page-9-0"></span>Mise en route

- 5. Appuyez sur **OK** sur le nüvi.
- 6. Sélectionnez le casque, puis touchez **OK**.
- 7. Saisissez le code PIN Bluetooth du casque, si nécessaire, puis touchez **Terminé**.
- 8. Appuyez sur **OK**.
	- **REMARQUE :** pour plus d'informations, reportez-vous à la [page](#page-32-0) 27 ou au manuel d'utilisation de votre casque.

## **Utilisation de la page Menu**

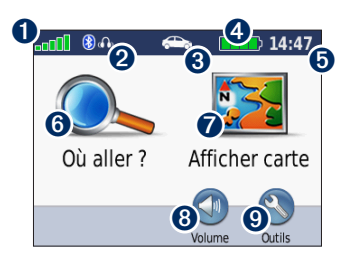

- ➊ Puissance des signaux satellites GPS.
- **2** Etat du casque Bluetooth (nüvi 510) uniquement).
- ➌ Mode d'utilisation. Touchez cette icône afin de sélectionner le mode d'utilisation souhaité : automobile, pédestre, vélo ou bateau.
- 

**REMARQUE :** le mode Bateau est uniquement disponible lorsque des cartes marines sont chargées sur le nüvi.

- ➍ Etat de la batterie.
- **O** Heure actuelle. Touchez cette icône pour modifier les paramètres de l'heure.
- **<sup>6</sup>** Touchez cette icône pour rechercher une destination.
- $\bullet$  Touchez cette icône pour afficher la carte.
- ➑ Touchez cette icône pour régler le volume.

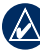

**REMARQUE :** si un casque Bluetooth est couplé à votre nüvi 510, réglez son volume.

➒ Touchez cette icône pour utiliser des outils tels que l'option Où suis-je ?, le menu Aide et les itinéraires.

*Manuel d'utilisation du nüvi série 500*

### <span id="page-10-2"></span>**Conseils d'utilisation et raccourcis du nüvi**

- Pour revenir rapidement à la page Menu, touchez **Précédent** et maintenez votre pression.
- Touchez  $\bullet$  et  $\bullet$  pour afficher davantage d'options. Appuyez sur ces boutons et maintenez-les enfoncés pour accélérer le défilement.
- Les pages s'affichent différemment selon le mode d'utilisation choisi et les paramètres sélectionnés.

### <span id="page-10-1"></span>**Sélection d'un mode d'utilisation**

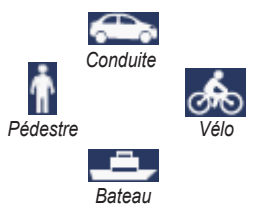

Votre nüvi présente différents modes d'utilisation, correspondant à vos différents modes de transport. Les itinéraires et la navigation sont calculés différemment, en fonction de votre mode d'utilisation. Les rues en sens unique, par exemple, sont traitées différemment selon que vous marchez ou que vous conduisez.

*Manuel d'utilisation du nüvi série 500*

### **Pour modifier le mode d'utilisation :**

- 1. Touchez l'icône de mode d'utilisation.
- 2. Sélectionnez un mode, puis touchez **OK**.
- 3. Touchez ensuite **Oui**, puis suivez les instructions qui s'affichent à l'écran pour configurer les paramètres du mode d'utilisation sélectionné. Pour plus d'informations sur les paramètres personnalisés, reportez-vous à la [page 24](#page-29-1).

## <span id="page-10-0"></span>**Recherche de points d'intérêt**

- 1. Touchez **Où aller ?** > **Points d'intérêt**.
- 2. Sélectionnez une catégorie.
- 3. Sélectionnez une destination, puis touchez **Aller !**.

Pour effectuer une recherche par nom, sélectionnez **Où aller ?** > **Points d'intérêt** > **Chercher par nom**.

Pour effectuer une recherche dans une autre zone, sélectionnez **Où aller ?** > **Proche de**.

### <span id="page-11-0"></span>**Utilisation de la page Aller !**

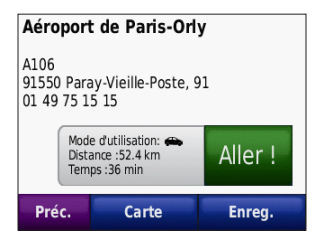

- **O** Touchez pour afficher l'itinéraire sur la carte.
- ➋ Touchez pour commencer à suivre l'itinéraire sélectionné.
- **S** Touchez pour afficher la destination et ses environs sur la carte. Reportez-vous à la [page](#page-19-0) 14.
- ➍ Touchez pour enregistrer ce tracé dans vos favoris.

### **Ajout d'une étape à votre itinéraire**

- 1. Dans un itinéraire actif, touchez **Menu** > **Où aller ?**.
- 2. Recherchez l'étape supplémentaire (point de passage).
- 3. Touchez **Aller !**.

4. Touchez **Définir comme étape dans votre itinéraire** pour ajouter cette étape avant votre destination.  $\bigcap$ 

Touchez l'option **Déf. comme nouvelle destin**. pour faire de cette étape votre nouvelle destination finale.

### **Suivi d'un détour**

Si la route que vous devez emprunter est fermée, vous pouvez effectuer un détour.

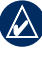

**REMARQUE : cette option n'est pas** disponible lors de la navigation à vol d'oiseau.

- 1. Dans un itinéraire actif, touchez **Menu**.
- 2. Touchez **Détour**.

Le nüvi tente alors de trouver un autre itinéraire vous permettant de contourner la route sur laquelle vous vous trouvez ou la route que vous devez emprunter lors du prochain changement de direction, puis de rejoindre votre itinéraire initial. Si l'itinéraire suivi est la seule option possible, le nüvi ne calcule pas de détour.

# **Où aller ?**

<span id="page-12-0"></span>Le menu Où aller ? **O** propose plusieurs catégories que vous pouvez utiliser pour rechercher des lieux. Pour savoir comment effectuer une recherche simple, reportez-vous à la [page 5](#page-10-0).

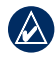

**Astuce :** touchez **Proche de** pour modifier la zone de recherche. Reportez-vous à la [page 13](#page-18-1).

## **Recherche d'une adresse**

- 1. Appuyez sur **Où aller ?** > **Adresse**.
- 2. Modifiez l'état, le pays ou la province, le cas échéant.
- 3. Touchez **Saisir la ville**, saisissez le nom de la ville ou le code postal, puis touchez **Terminé**. Sélectionnez la ville/le code postal dans la liste. (Toutes les données cartographiques n'offrent pas la recherche par code postal.) Si vous n'êtes pas sûr de la ville, touchez **Tout rechercher**.
- 4. Saisissez le numéro de l'adresse, puis touchez **Terminé**.
- 5. Saisissez le nom de la rue, puis touchez **Terminé**.
- 6. Sélectionnez la rue dans la liste, le cas échéant.
- 7. Touchez l'adresse, le cas échéant.

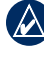

**REMARQUE** : selon la version des cartes chargées sur votre nüvi, les noms de bouton peuvent changer et certaines procédures peuvent se dérouler différemment.

## <span id="page-12-1"></span>**Définition de la position d'origine**

Vous pouvez définir comme point d'origine l'endroit où vous vous rendez le plus souvent.

- 1. Touchez **Où aller ?** > **Retour Maison**.
- 2. Sélectionnez une option.

### **Retour au point d'origine**

Une fois ce point d'origine défini, vous pouvez établir un itinéraire vers ce point à tout moment en appuyant sur **Où aller ?** > **Retour Maison**.

### <span id="page-13-0"></span>**Modification de la position d'origine**

Pour modifier votre position d'origine, supprimez-la tout d'abord de vos Favoris.

- 1. Touchez **Où aller ?** > **Favoris** > **Tous les favoris**.
- 2. Touchez **Domicile** > **Modifier** > **Supprimer** > **Oui**.

Une fois la position d'origine supprimée, définissez une nouvelle position en suivant les étapes de la [page 7](#page-12-1).

### **Recherche de lieu avec la fonction de recherche par nom**

Si vous connaissez le nom du lieu recherché, vous pouvez le saisir à l'aide du clavier virtuel. Vous pouvez également saisir des lettres contenues dans le nom pour affiner la recherche.

- 1. Touchez **Où aller ?** > **Points d'intérêt** > **Chercher par nom**.
- 2. Saisissez les lettres contenues dans le nom à l'aide du clavier virtuel. Touchez **Terminé**.

### **Utilisation du clavier virtuel**

Lorsque le clavier virtuel s'affiche, touchez les touches correspondant aux lettres ou chiffres à saisir pour ce faire.

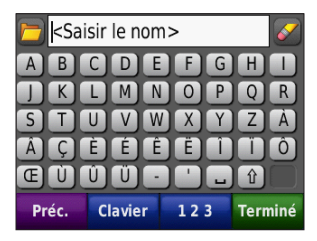

- Touchez  $\Box$  pour afficher une liste des mots récemment recherchés et trouvés.
- Touchez  $\bullet$  pour supprimer un caractère. Touchez  $\sim$  et maintenez votre pression pour effacer complètement l'entrée. •
- Touchez  $\Box$  pour ajouter un espace.
- Touchez  $\boxed{\hat{v}}$  pour modifier la casse des caractères (minuscule ou majuscule). •
- Touchez **Mode** pour sélectionner le mode lexical du clavier.
- Touchez **123** pour saisir des caractères spéciaux tels que des signes de ponctuation.

### <span id="page-14-0"></span>**Recherche de lieux récemment trouvés**

Le nüvi mémorise les 50 dernières recherches dans la liste Destinations récentes. Touchez **Où aller ?** > **Destinations récentes**. Les lieux les plus récemment sélectionnés apparaissent en début de liste.

#### **Suppression de lieux récemment trouvés**

Pour supprimer tous les lieux de la liste Destinations récentes, touchez **Effacer** > **Oui**.

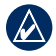

**REMARQUE** : lorsque vous touchez **Effacer** tous les éléments de la liste sont supprimés. Ce processus n'efface pas le lieu physique dans la mémoire du nüvi.

## **Favoris**

Vous pouvez enregistrer des lieux dans vos favoris afin de pouvoir les retrouver rapidement. Vous pouvez ensuite créer des itinéraires y conduisant. Votre position d'origine est également mémorisée dans les favoris.

#### **Enregistrement de votre position actuelle**

Sur la page Carte, touchez  $\bullet$ . Touchez **Enregistrer la position** pour enregistrer votre position actuelle.

### **Enregistrement des lieux trouvés**

- 1. Lorsque vous avez trouvé un lieu que vous souhaitez enregistrer, touchez **Enregistrer**.
- 2. Touchez **OK**. Le lieu est enregistré dans Favoris.

### **Recherche de lieux enregistrés**

Touchez **Où aller ?** > **Favoris**. Vos lieux sauvegardés sont répertoriés.

### **Modification de lieux enregistrés**

- 1. Touchez **Où aller ?** > **Favoris**.
- 2. Touchez la position à modifier.
- 3. Touchez **Modifier**.

<span id="page-15-0"></span>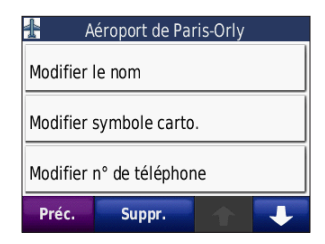

- 4. Touchez l'élément que vous souhaitez modifier :
	- **Modifier le nom** : saisissez un **•** nouveau nom, puis touchez **Terminé**.
	- **Joindre photo** : sélectionnez une **•** photo à affecter à la position.
	- **Modifier symbole carto.** : touchez un **•** nouveau symbole pour marquer cette position sur la carte.
	- **Modifier n° de téléphone** : saisissez **•** un numéro de téléphone, puis touchez **Terminé**.
	- **Modifier les catégories** : sélectionnez **•** une autre catégorie pour la position.
	- **Supprimer** : supprime cet élément de la liste Favoris. Touchez **Oui**. **•**

### **Utilisation de la navigation photo**

Panoramio™ met à votre disposition des photos qui contiennent des données de position. Vous pouvez charger ces photos sur votre nüvi ou sur une carte microSD, puis créer des itinéraires permettant d'accéder à ces points. Pour plus d'informations sur le chargement des photos, reportez-vous à la [page 18](#page-23-1).

- 1. Touchez **Où aller ?** > **Favoris** > **Photos Panoramio**. Une liste répertoriant les photos enregistrées sur le lecteur de votre nüvi ou sur la carte microSD s'affiche.
- 2. Touchez une photo pour la sélectionner.
- 3. Touchez **Aller !** pour naviguer jusqu'au lieu souhaité. Touchez **Carte** pour afficher l'itinéraire complet sur la carte.

## **Suppléments**

Pour en savoir plus sur les suppléments, par exemple sur les alertes radars et le guide Garmin Travel Guide, reportez-vous aux [pages 42](#page-47-1) [à 44](#page-49-1).

### <span id="page-16-1"></span><span id="page-16-0"></span>**Utilisation des itinéraires personnalisés**

Touchez **Où aller ?** > **Itinéraires personnalisés**. Sélectionnez l'itinéraire à emprunter, puis touchez **Aller !**.

### **Création d'un itinéraire personnalisé**

Le nüvi vous permet de créer des itinéraires personnalisés, puis de les enregistrer en vue de leur utilisation lors de votre prochain trajet. Vous pouvez enregistrer jusqu'à 10 itinéraires personnalisés.

- 1. Touchez **Où aller ?** (ou **Outils**) > **Itinéraires personnalisés** > **Nouveau**.
- 2. Touchez **Ajouter point de départ**.
- 3. Définissez une position comme point de départ, puis touchez **Sélect**.
- 4. Touchez **Ajouter destination finale**.
- 5. Définissez une position comme point de départ, puis touchez **Sélect**.

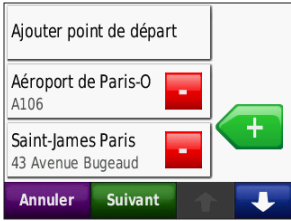

- 6. Touchez  $\leftarrow$  pour ajouter un autre lieu à votre itinéraire. Touchez pour supprimer une position.
- 7. Touchez **Suivant** pour calculer votre itinéraire personnalisé et le visualiser sur la carte.
- 8. Touchez **Enregistrer** pour enregistrer cet itinéraire et fermer l'écran en cours.

#### **Modification des itinéraires personnalisés**

- 1. Touchez **Où aller ?** (ou **Outils**) > **Itinéraires personnalisés**.
- 2. Sélectionnez l'itinéraire que vous voulez modifier.
- 3. Touchez **Modifier**.
- 4. Touchez l'élément que vous souhaitez modifier :
	- **Modifier le nom** : saisissez un nouveau nom, puis touchez **Terminé**. **•**
	- **Ajouter/Supprimer des points** : **•** ajoutez ou supprimez des points de l'itinéraire.
	- **Réorganiser les points • manuellement** : modifiez l'ordre des étapes de votre itinéraire.
	- **Réorganiser les points de façon optimale** : classez automatiquement les étapes de l'itinéraire. **•**

#### *Manuel d'utilisation du nüvi série 500 11*

- <span id="page-17-0"></span>**Recalculer** : modifiez la préférence **•** de calcul de l'itinéraire par Temps le plus court, Distance la plus courte ou Vol d'oiseau.
- **Supprimer** : supprimez cet itinéraire. **•**

## <span id="page-17-1"></span>**Saisie de coordonnées**

Si vous connaissez les coordonnées géographiques de votre destination, vous pouvez accéder à cette position en saisissant ses coordonnées dans le nüvi. Ceci peut être tout particulièrement utile en cas de chasse au trésor GPS. Pour plus d'informations sur les chasses au trésor, reportez-vous aux [pages 33](#page-38-1) [et 34](#page-39-1).

- 1. Touchez **Où aller ?** > **Coordonnées**.
- 2. Touchez **Format** pour modifier le type de coordonnées. Les cartes et topographies différentes n'utilisant pas les mêmes formats de position, le nüvi vous permet de sélectionner le format de coordonnées adapté au type de carte utilisé.
- 3. Saisissez les coordonnées, puis touchez **Terminé**.

## <span id="page-17-2"></span>**Recherche de points géographiques**

Lorsque le nüvi est doté de cartes topographiques, celui-ci vous permet de localiser, puis d'accéder à divers points géographiques, par exemple à des lacs, rivières, sommets, ainsi qu'à d'autres points de repère géographiques. Pour plus d'informations sur les autres types de cartes disponibles, reportez-vous à la [page 42](#page-47-2).

- 1. Touchez **Où aller ?** > **Points géograph**.
- 2. Sélectionnez un point géographique dans la liste.
- 3. Touchez **Aller !**.

### <span id="page-18-2"></span><span id="page-18-0"></span>**Recherche d'un lieu à l'aide de la carte**

Touchez **Où aller ?** > **Parcourir la carte**.

### **Astuces de navigation sur la carte**

- Touchez la carte et faites glisser votre doigt pour visionner d'autres régions.
- Touchez  $\rightarrow$  ou  $\rightarrow$  pour effectuer un zoom arrière ou un zoom avant.
- Sélectionnez un point sur la carte. Une flèche apparaît, pointant sur l'endroit sélectionné. •
- Touchez **Enregistrer** pour enregistrer cette position.
- Touchez **Aller !** pour naviguer jusqu'au lieu souhaité.

Lorsque le mode GPS est désactivé, touchez **Fixer position** pour définir votre position sur l'emplacement sélectionné. Reportez-vous à la [page 24](#page-29-2).

### <span id="page-18-3"></span>**Utilisation de la fonction TracBack®**

Touchez **Où aller ?** > **TracBack** pour afficher le tracé le plus récent. Touchez **Enregistrer** pour enregistrer ce tracé dans vos favoris. Touchez **Aller !** pour revenir sur votre tracé le plus récent.

*Manuel d'utilisation du nüvi série 500 13*

## <span id="page-18-1"></span>**Recherche près d'un autre � emplacement**

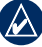

**Remarque :** le nüvi recherche automatiquement des lieux proches de votre position actuelle.

- 1. Touchez **Où aller ?** > **Proche de**.
- 2. Sélectionner une option :
	- **Ma position actuelle** : effectue **•** une recherche à proximité de votre position actuelle.
	- **Une autre ville** : effectue une **•** recherche à proximité de la ville saisie. En mode Bateau, cette option correspond à **Position carte**.
	- **Mon itinéraire actuel** : effectue une **•** recherche sur votre itinéraire actif.
	- **Ma destination** : effectue une **•** recherche à proximité de votre destination actuelle.

# <span id="page-19-0"></span>**Utilisation de la carte**

Une ligne magenta marque votre itinéraire. Sur votre trajet, le nüvi vous guide jusqu'à votre destination avec des instructions vocales, des flèches sur la carte et des indications en haut de la carte. Votre destination est signalée par un drapeau à damiers. Si vous déviez de l'itinéraire initial, le nüvi recalcule l'itinéraire et fournit de nouvelles indications.

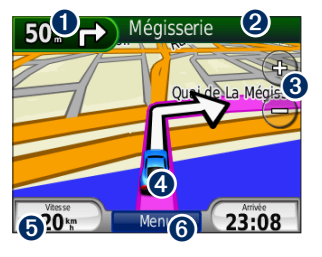

**O** Touchez cette zone pour afficher le prochain changement de direction (navigation sur route).

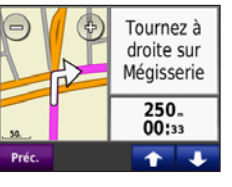

- ➊ Touchez cette zone pour afficher le compas (navigation à vol d'oiseau).
- ➋ Touchez la barre de texte pour afficher la liste des changements de direction.

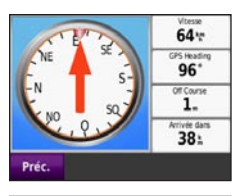

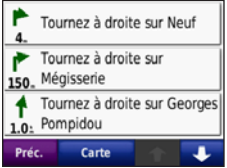

- $\Theta$  Touchez cette zone pour effectuer un zoom avant ou arrière.
- ➍ Touchez l'icône du véhicule pour afficher la page Où suis-je ?.
- **b** Touchez cette zone pour afficher le calculateur de voyage.

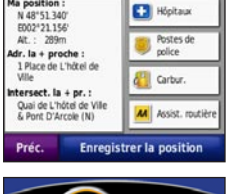

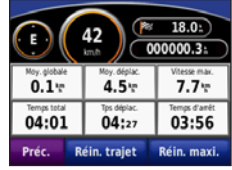

**O** Touchez cette zone pour afficher la page Menu.

*14 Manuel d'utilisation du nüvi série 500*

# <span id="page-20-0"></span>**Calculateur de voyage**

Le calculateur de voyage indique votre vitesse actuelle et vous fournit des statistiques utiles sur votre trajet.

Pour afficher le calculateur de voyage, touchez **Vitesse**. Si vous faites de fréquentes étapes, ne mettez pas le nüvi hors tension, de sorte qu'il puisse évaluer avec précision le temps écoulé pendant le voyage.

### **Réinitialisation du calculateur de voyage**

Si vous souhaitez disposer d'informations détaillées sur votre trajet, réinitialisez le calculateur de voyage avant de prendre la route. Sélectionnez **Réin. trajet** pour réinitialiser les informations contenues sur la page Calculateur de voyage. Touchez **Réin. maxi.** pour réinitialiser la vitesse maximale.

## **Liste des changements de direction**

Lorsque vous suivez un itinéraire, la liste des changements de direction affiche des instructions détaillées tout au long de cet itinéraire, ainsi que la distance à parcourir entre deux changements de direction.

Touchez la barre de texte, située en haut de la carte, pour afficher la liste des changements de direction. Touchez l'un des changements de direction pour afficher les informations relatives au prochain changement de direction. Touchez **Afficher carte** pour afficher l'itinéraire complet sur la carte.

## **Prochain changement de direction**

Lorsque vous suivez un itinéraire à l'écran, la carte affiche le prochain changement de direction, ainsi que les distance et temps restants avant d'atteindre ce prochain changement.

Pour afficher le prochain changement de direction, touchez la carte en haut, à gauche ou touchez l'un des changements de direction figurant dans la liste.

*Manuel d'utilisation du nüvi série 500 15*

# <span id="page-21-1"></span><span id="page-21-0"></span>**Gestion de fichiers**

Les fichiers, par exemple les fichiers JPEG (images) et les fichiers GPX (itinéraires), peuvent être enregistrés dans la mémoire interne du nüvi ou sur la carte microSD.

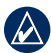

**Remarque :** le nüvi n'est pas compatible avec Windows® 95, 98, Me ou Windows NT®. Il ne l'est pas non plus avec Mac® OS 10.3 et versions antérieures. Il s'agit d'une limitation commune à la plupart des périphériques de stockage USB grande capacité.

## **Types de fichiers pris en charge**

- Fichiers d'images JPEG, JPG, PNG, BMP et GIF : reportez-vous à la [page 18](#page-23-1) •
- Cartes, itinéraires et fichiers waypoints de MapSource® : reportez-vous à la [page 42](#page-47-2)
- Fichiers GPX et GPW : reportez-vous aux [pages 33](#page-38-1) [et 34](#page-39-1)
- Fichiers de points d'intérêt personnalisés GPI du logiciel Garmin POI Loader : reportez-vous à la [page 43](#page-48-0) •

# **Chargement de fichiers**

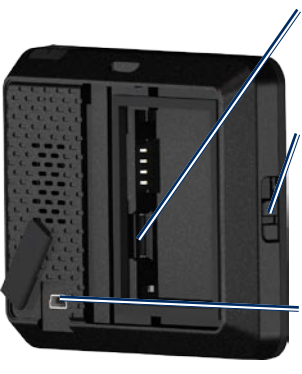

*Emplacement de carte microSD, situé sous la batterie*

*Bouton d'ouverture : faites-le glisser pour ouvrir le compartiment de la batterie.*

*Miniconnecteur USB, situé sous le cache étanche*

#### **Etape 1 : insertion d'une carte microSD (en option)**

- 1. Faites glisser le bouton d'ouverture du compartiment de la batterie vers le haut pour ouvrir le compartiment.
- 2. Retirez la batterie.
- 3. Pour insérer ou retirer la carte, appuyez dessus jusqu'au déclic.
- 4. Remplacez la batterie.
- 5. Faites glisser le cache du compartiment de la batterie, jusqu'à ce que vous entendiez le clic d'enclenchement.

#### <span id="page-22-0"></span>**Etape 2 : raccordement du câble USB (disponible en option)**

Branchez le mini-connecteur USB à l'arrière du nüvi. Connectez la grande extrémité du câble à un port USB disponible sur votre ordinateur.

Votre nüvi et la carte microSD apparaissent en tant que lecteurs amovibles sur le Poste de travail sous Windows et en tant que volumes installés sur les ordinateurs Mac.

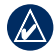

**Remarque :** certains systèmes d'exploitation ou ordinateurs dotés de plusieurs lecteurs réseau ne prennent pas en charge l'affichage des lecteurs nüvi. Reportez-vous au fichier d'aide de votre système d'exploitation pour savoir comment mapper les lecteurs.

### **Etape 3 : transfert des fichiers vers le nüvi**

Copiez les fichiers de votre ordinateur et collez-les dans la mémoire interne du nüvi.

- 1. Recherchez le fichier à copier sur l'ordinateur.
- 2. Sélectionnez le fichier à copier, puis touchez **Modifier** > **Copier**.
- 3. Ouvrez le lecteur/volume « Garmin » ou de carte microSD.
- 4. Cliquez sur **Modifier** > **Copier**. Le fichier apparaît dans la liste de fichiers présents dans la mémoire du nüvi ou sur la carte microSD.

#### **Etape 4 : éjection et déconnexion du câble USB**

Une fois le transfert de fichiers terminé, cliquez sur l'icône d'éjection  $\leq$  dans la barre d'état système ou faites glisser l'icône du volume dans la **Corbeille sous Mac.** Débranchez le nüvi de votre ordinateur.

## <span id="page-23-1"></span><span id="page-23-0"></span>**Chargement de photos pour la navigation photo**

Pour pouvoir utiliser la navigation photo, vous devez d'abord télécharger sur votre nüvi ou la carte microSD des photos comportant des informations de position. Pour plus d'informations, visitez le site Web [http://connect.garmin.com/photo](http://connect.garmin.com/photos)s.

- 1. Connectez votre nüvi à l'ordinateur.
- 2. Rendez-vous sur le site [http://connect.garmin.com/photos,](http://connect.garmin.com/photos) puis ouvrez une session à l'aide de vos paramètres d'authentification.
- 3. Sélectionnez une photo.
- 4. Suivez ensuite les instructions qui s'affichent à l'écran.

# <span id="page-23-2"></span>**Suppression de fichiers**

Connectez le nüvi à l'ordinateur, puis ouvrez le lecteur/volume nüvi ou de carte microSD. Mettez en surbrillance le fichier à supprimer, puis touchez la touche **Suppr** du clavier de l'ordinateur.

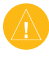

**ATTENTION** : si vous avez des doutes sur la fonction d'un fichier, ne le supprimez pas. La mémoire du nüvi contient des fichiers de données cartographiques cruciaux que vous ne devez pas supprimer.

*18 Manuel d'utilisation du nüvi série 500*

# <span id="page-24-0"></span>**Utilisation des outils**

Le menu Outils offre de nombreuses fonctionnalités qui vous seront très utiles au cours de vos déplacements. Dans la page Menu, touchez **Outils** pour accéder au menu Outils.

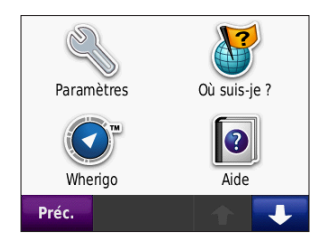

## **Paramètres**

Pour plus d'informations sur les paramètres disponibles, reportez-vous aux [pages 24](#page-29-1) [à 29](#page-34-1).

# **Où suis-je ?**

Touchez **Où suis-je ?** pour afficher les informations de position actuelle. Cette fonction est utile si vous souhaitez communiquer rapidement votre position aux services d'urgence. Touchez un bouton situé à droite pour afficher les positions les plus proches de cette catégorie. Touchez

**Enregistrer la position** pour enregistrer votre position actuelle.

## **Wherigo™**

Pour plus d'informations sur Wherigo, reportez-vous à la [page 34](#page-39-1).

## **Aide**

Touchez **Aide** pour obtenir des informations sur l'utilisation de votre nüvi.

## **Visionneuse Photos**

La visionneuse Photos vous permet d'afficher les photos enregistrées sur le nüvi ou sur une carte microSD.

- 1. Touchez **Outils** > **Visionneuse photos**.
- 2. Touchez une image pour l'agrandir.
- 3. Touchez les flèches pour afficher toutes les images.

*Manuel d'utilisation du nüvi série 500 19*

### <span id="page-25-0"></span>**Affichage d'un diaporama**

Touchez **Diaporama** pour lancer un diaporama. Les images disponibles s'affichent alors tour à tour pendant quelques instants. Touchez n'importe quel point de l'écran pour arrêter le diaporama.

### **Navigation jusqu'à une photo**

Lorsqu'une photo contient les coordonnées géographiques d'une position, touchez **Info** > **Aller !** pour créer un itinéraire vers ce point. Pour plus d'informations sur la procédure à suivre pour charger des photos sur le nüvi, reportez-vous à la [page 18](#page-23-1).

## **Itinéraires personnalisés**

Pour plus d'informations sur les itinéraires personnalisés, reportez-vous à la [page 11](#page-16-1).

## **Mes données**

Utilisez cet outil pour gérer et supprimer vos données enregistrées, vos favoris par exemple. Si vous avez transféré un itinéraire depuis MapSource, touchez **Importer itin. à partir du fichier** pour utiliser cet itinéraire dans le nüvi.

## **Horloge universelle**

- 1. Touchez **Outils** > **Horloge universelle**.
- 2. Pour modifier une ville dans la liste, touchez la ville souhaitée.
- 3. Saisissez un nouveau nom, puis touchez **Terminé**.
- 4. Sélectionnez la ville, si nécessaire.
- 5. Touchez **Enregistrer**.
- 6. Touchez **Planisphère** pour afficher une carte. Les horaires nocturnes sont illustrés dans les zones ombrées.
- 7. Touchez **Horloge universelle** pour afficher à nouveau les heures ou touchez Préc. pour quitter.

## <span id="page-26-0"></span>**Calculatrice**

1. Touchez **Outils** > **Calculatrice**.

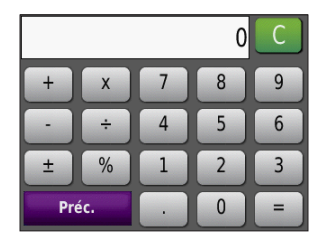

- 2. Entrez le premier chiffre de l'opération.
- 3. Touchez un opérateur (**÷**, **x**, **-** ou **+**).
- 4. Entrez le deuxième chiffre de l'opération.
	- Touchez **.** pour ajouter une décimale. •
	- Touchez **±** pour obtenir un nombre négatif ou positif.
	- Touchez **%** pour obtenir un pourcentage (0,01).
	- Touchez **C** pour effacer l'entrée. •
- 5. Touchez **=**.
- 6. Touchez **C** pour faire un nouveau calcul.

## **Convertisseur d'unités**

- 1. Touchez **Outils** > **Convertisseur d'unités**.
- 2. Touchez **Conversion**, sélectionnez un type de mesure, puis touchez **OK**.
- 3. Touchez une unité de mesure à modifier.
- 4. Sélectionnez une unité de mesure, puis touchez **OK**. Répétez l'opération, si nécessaire.
- 5. Touchez le rectangle blanc pour entrer une valeur.
- 6. Entrez une valeur, puis touchez **Terminé**. L'unité est convertie.
- 7. Touchez **Effacer** pour effectuer une autre conversion.

*Manuel d'utilisation du nüvi série 500 21*

### <span id="page-27-0"></span>**Mise à jour des taux de conversion**

Vous pouvez mettre à jour les taux de conversion des devises manuellement de manière à toujours utiliser les taux les plus récents.

- 1. Touchez **Outils** > **Convertisseur d'unités** > Conversion. Sélectionnez **Devise**.
- 2. Touchez les boutons de devises et sélectionnez celles que vous souhaitez mettre à jour.
- 3. Touchez **Mettre à jour**.
- 4. Touchez les cases en regard des devises où entrer de nouveaux taux.
- 5. Touchez **Enregistrer** pour enregistrer les nouveaux taux. Touchez **Restaurer** pour utiliser les taux d'origine.

# <span id="page-27-1"></span>**Compas**

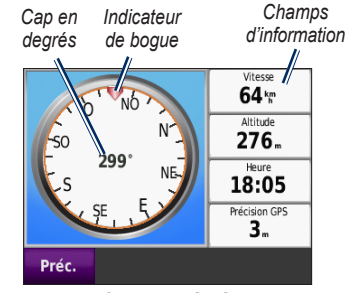

**Compas GPS**

Le compas GPS facilite la navigation. Aucun étalonnage n'est requis, en revanche le ciel doit être dégagé. Touchez **Outils** > **Compas**. Lorsque vous vous déplacez, le compas pivote. L'indicateur de bogue affiche votre cap actuel. Ce cap s'affiche également en degrés, au centre du compas. La vitesse, l'altitude, l'heure et la précision du signal GPS sont renseignées par les champs correspondants.

## <span id="page-28-0"></span>**Navigation à vol d'oiseau**

Lorsque vous suivez un itinéraire hors route, la flèche rouge indique la direction à suivre pour ne pas dévier de cet itinéraire. Lorsque cette flèche est orientée vers l'indicateur de bogue, cela signifie que votre direction pointe directement vers votre lieu de destination. Le champ d'information situé en bas, à droite affiche la distance qu'il vous reste encore à parcourir avant d'atteindre votre destination.

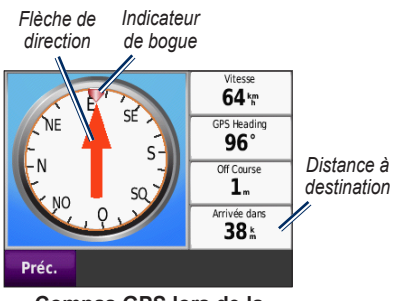

**Compas GPS lors de la navigation hors route**

# **Trafic**

Pour recevoir des informations sur le trafic, le nüvi doit être connecté au récepteur d'info-trafic FM. Pour plus d'informations à ce sujet, reportez-vous aux [pages 30](#page-35-1) [à 32](#page-37-1) et consultez la page Web suivante : <www.garmin.com/traffic>.

# **MSN® Direct**

Seul un récepteur MSN Direct permet d'accéder directement au contenu MSN Direct. Pour plus d'informations à ce sujet, consultez la page Web [http://garmin.msndirect.co](http://garmin.msndirect.com)m ou [www.garmin.com/traffic.](www.garmin.com/traffic) Pour acheter un accessoire, rendez-vous sur [http://buy.garmin.co](http://buy.garmin.com)m.

# <span id="page-29-1"></span><span id="page-29-0"></span>**Personnalisation du nüvi**

- 1. Touchez **Outils** > **Paramètres**.
- 2. Touchez le paramètre à modifier.
- 3. Touchez le bouton situé en regard du nom du paramètre pour le modifier.

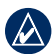

**REMARQUE :** certains menus et paramètres varient en fonction du mode d'utilisation sélectionné. Les icônes situées en regard des paramètres indiquent le ou les modes d'utilisation pour lesquels ils sont disponibles. Certains paramètres ne sont en effet pas disponibles dans tous les modes d'utilisation.

## <span id="page-29-2"></span>**Paramètres du système**

Touchez **Outils** > **Paramètres** > **Système**.

**Mode d'utilisation** : définissez le mode de navigation souhaité (**automobile**, **pédestre**, **vélo** ou **bateau**) afin d'optimiser les itinéraires empruntés. Reportez-vous à la [page 5](#page-10-1).

**Simulateur GPS** : activez le simulateur afin de désactiver le mode GPS et simuler ainsi une navigation et/ou économiser la batterie.

**Unités** : définissez **Kilomètres** ou **Miles** comme unité de mesure.

**Info prod.** : affichez le numéro de version du logiciel du nüvi, le numéro d'identification de l'appareil, le numéro de version audio et le numéro de version du logiciel GPS. Ces informations sont requises pour mettre à jour le logiciel du système ou acquérir de nouvelles cartes. Reportez-vous à la [page 42](#page-47-2).

**Restaurer** : restaure les paramètres système d'origine.

## **Paramètres de navigation**

Touchez **Outils** > **Paramètres** > **Navigation**.

**Préfér. d'itinéraire** : sélectionnez la méthode de calcul d'itinéraire que vous préférez :

- **Temps le plus court** : calculez les itinéraires les plus rapides à parcourir, sachant que la distance à couvrir peut être plus longue. **•**
- **Distance la plus courte** : pour calculer les itinéraires les plus courts en termes de distance, sachant que la durée pour les parcourir peut être plus longue. **•**
- **Vol d'oiseau** : calculez des itinéraires point à point (sans route). **•**

*24 Manuel d'utilisation du nüvi série 500*

<span id="page-30-0"></span>**Contournements** : sélectionnez les types de route que vous souhaitez contourner dans vos itinéraires.

**Restaurer** : restaurez les paramètres de navigation d'origine.

## **Paramètres d'affichage**

Touchez **Outils** > **Paramètres** > **Affichage**.

**Mode Couleur** : sélectionnez **Mode Jour** pour un environnement lumineux, **Mode Nuit** pour un environnement sombre ou **Auto** pour passer automatiquement de l'un à l'autre.

**Capture d'écran** : activez le mode Capture d'écran. Touchez **pour prendre une** capture d'écran. Le fichier bitmap d'image est enregistré dans le dossier **Screenshots** de la mémoire interne du nüvi.

**Luminosité** : réglez le niveau de luminosité du rétroéclairage. La réduction de la luminosité du rétroéclairage augmente la durée de vie de la batterie.

**Restaurer** : restaurez les paramètres d'affichage d'origine.

## **Paramètres de l'heure**

Touchez **Outils** > **Paramètres** > **Heure**.

**Format d'heure** : sélectionnez l'un des formats suivants : 12 heures, 24 heures ou l'heure UTC.

**Heure actuelle** : utilisez les touches + et - pour définir l'heure par incrément de 15 minutes. Cochez la case **Automatique** pour régler automatiquement l'heure lorsque votre nüvi reçoit des signaux satellites.

**Restaurer** : restaurez les paramètres de l'heure d'origine.

## **Paramètres de langue**

Touchez **Outils** > **Paramètres** > **Langue**.

**Voix** : changez la langue des instructions vocales.

**Texte** : modifiez la langue d'affichage de tous les éléments textuels affichés à l'écran. Cette option ne permet pas en revanche de modifier la langue d'interface des données saisies par l'utilisateur ou des données cartographiques.

*Manuel d'utilisation du nüvi série 500 25*

<span id="page-31-0"></span>**Clavier** : sélectionnez le clavier de votre langue. Vous pouvez également changer la langue du clavier sur tout type clavier en touchant le bouton **Mode**.

**Restaurer** : restaurez les paramètres de langue d'origine.

## **Paramètres de la carte**

Touchez **Outils** > **Paramètres** > **Carte**.

**Détails cartographiques** : réglez le niveau de détail de la carte. Une plus grande précision cartographique peut ralentir le tracé de la carte.

**Affichage Carte** : sélectionnez une perspective de carte.

- **Tracé en haut** : affichez la carte en 2 dimensions (2D). La direction à suivre est indiquée en haut de la carte. **•**
- **Nord en haut** : affichez la carte en 2D **•** avec le nord en haut de la carte.
- **Affich. 3D** : affichez la carte en **•** 3 dimensions (3D). La direction à suivre est indiquée en haut.

**Véhicule** : touchez **Modifier** pour modifier l'icône utilisée pour afficher votre position sur la carte. Touchez l'icône à utiliser, puis sur **OK**. D'autres icônes de véhicule peuvent être téléchargées à l'adresse [www.garmin.com/vehicle](www.garmin.com/vehicles)s.

**Journal de trajet** : affichez ou masquez le journal de vos trajets. Pour effacer votre journal de trajet, touchez **Outils** > **Mes données** > **Effacer Journal de trajet**.

**Info carte** : affichez les cartes et chacune de leur version chargée sur le nüvi. Touchez une carte pour l'activer (carte cochée) ou la désactiver (carte non cochée).

**Restaurer** : restaurez les paramètres de carte d'origine.

## <span id="page-32-0"></span>**Paramètres de sécurité**

Touchez **Outils** > **Paramètres** > **Sécurité**.

**Garmin Lock** : permet d'activer la fonction Garmin Lock™ pour verrouiller le nüvi. Entrez un code PIN à 4 chiffres, puis définissez un emplacement de sécurité. Pour plus d'informations, reportez-vous à la [page 38](#page-43-1).

**Mode Sécurité** : activez ou désactivez le mode Sécurité. Lorsque le véhicule se déplace, le mode Sécurité désactive toutes les fonctions de l'unité qui requièrent l'attention du conducteur et qui risqueraient par conséquent de le distraire pendant la conduite.

**Restaurer** : restaurez les paramètres de sécurité d'origine. La restauration des paramètres de sécurité n'efface pas le code PIN du verrouillage Garmin Lock ni l'emplacement de sécurité.

## **Paramètres Bluetooth**

Les indications vocales du casque Bluetooth sont une fonctionnalité exclusive du nüvi 510. Pour plus d'informations sur le couplage, reportez-vous à la [page](#page-8-0) 3.

Touchez **Outils** > **Paramètres** > **Bluetooth**.

**Connexions** : touchez ce bouton pour coupler votre nüvi à un casque équipé de la technologie sans fil Bluetooth ou pour afficher la liste des périphériques disponibles. Touchez **Abandon** pour déconnecter un casque. Touchez **Supprimer** pour supprimer un casque de la mémoire du nüvi.

**Bluetooth** : permet d'activer et de désactiver le composant Bluetooth. Pour empêcher la connexion automatique du casque, sélectionnez **Désactivé**.

**Restaurer** : restaurez les paramètres Bluetooth d'origine. Ceci n'efface pas les informations relatives au couplage.

### <span id="page-33-0"></span>**Informations sur l'abonnement aux services d'info-trafic**

Pour recevoir des informations sur le trafic, vous devez disposer d'un récepteur d'info-trafic FM. Touchez **Outils** > **Paramètres** > **Trafic**.

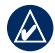

**REMARQUE** : si votre récepteur d'info-trafic FM comporte un abonnement d'évaluation, il ne doit pas être activé et vous ne devez pas acheter d'abonnement avant l'expiration de l'abonnement d'évaluation.

### **Options nord-américaines**

Vos abonnements aux services d'info-trafic FM et les dates d'expiration sont indiqués. Touchez **Ajouter** pour ajouter un abonnement.

### **Options européennes**

**Auto** : permet de sélectionner automatiquement le meilleur fournisseur de services d'info-trafic pour la région concernée. Vous pouvez également sélectionner un fournisseur spécifique.

**Rechercher** : recherchez des fournisseurs de services d'informations de trafic TMC supplémentaires. Pour augmenter le temps de recherche, touchez **Oui**, ce qui efface le tableau des fournisseurs.

**Abonnements** : affichez vos abonnements aux services d'info-trafic FM et les dates d'expiration. Touchez **Ajouter** pour ajouter un abonnement.

### <span id="page-33-1"></span>**Ajout d'un abonnement**

Vous pouvez acheter des abonnements supplémentaires ou un renouvellement si votre abonnement expire. Rendez-vous sur le site <www.garmin.com/fmtraffic>.

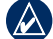

**Remarque :** il n'est pas nécessaire d'activer le service inclus avec votre récepteur d'info-trafic FM (s'il était fourni avec le nüvi). L'abonnement est automatiquement activé lorsque votre nüvi acquiert des signaux satellites en recevant les signaux sur le trafic du prestataire de service.

1. Dans la page Menu, touchez **Outils** > **Paramètres** > **Trafic**.

*28 Manuel d'utilisation du nüvi série 500*

- <span id="page-34-0"></span>2. Pour les appareils utilisés ailleurs qu'en Amérique du Nord, touchez **Abonnements** > **Ajouter**. Pour les appareils situés en Amérique du Nord, touchez **Ajouter**.
- 3. Notez l'ID du récepteur d'info-trafic.
- 4. Rendez-vous sur le site Web [www.garmin.com/fmtraffi](www.garmin.com/fmtraffic)c pour vous abonner à un service d'info-trafic et obtenir un code à 25 caractères.
- 5. Touchez **Suivant** sur le nüvi, saisissez le code, puis touchez **Terminé**.

Le code d'abonnement trafic ne peut pas être réutilisé. Vous devez obtenir un nouveau code chaque fois que vous renouvelez votre abonnement au service. Si vous possédez plusieurs récepteurs d'info-trafic, vous devez disposer d'un code d'abonnement spécifique pour chacun d'eux.

## **Paramètres des points d'intérêt personnalisés**

Pour régler les paramètres des points de proximité, vous devez au préalable charger ce type de point (points d'intérêt personnalisés, base de données d'alertes radars ou fichier Garmin TourGuide®) sur le nüvi. Reportezvous à la [page 43](#page-48-0). Touchez **Outils** > **Paramètres** > **Alarmes de proximité**.

**Alertes POI/Radars** : activez ou désactivez les alertes lorsque vous arrivez à proximité de points d'intérêt personnalisés ou de radars.

**Restaurer** : restaurez les paramètres des points de proximité.

## <span id="page-34-1"></span>**Restauration de tous les paramètres**

- 1. Touchez **Outils** > **Paramètres**.
- 2. Touchez **Restaurer**.
- 3. Touchez **Oui**.

*Manuel d'utilisation du nüvi série 500 29*

# <span id="page-35-1"></span><span id="page-35-0"></span>**Utilisation du service d'info-trafic FM**

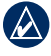

**REMAROUE** : le récepteur d'info-trafic est disponible à l'achat séparément.

Ce récepteur vous permet de recevoir des informations sur la circulation diffusées via le système de radiocommunication de données FM.

Il est intégré au câble allume-cigare.

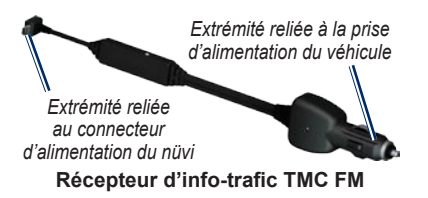

Si le nüvi est connecté au récepteur d'infotrafic, ainsi qu'à l'alimentation du véhicule et que vous vous trouvez dans une zone de couverture, vous pouvez recevoir des informations sur les ralentissements. Pour plus d'informations, visitez le site Web <www.garmin.com/traffic>.

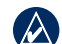

**Remarque :** Garmin décline toute responsabilité quant à l'exactitude des informations sur le trafic. Le récepteur d'info-trafic FM reçoit les signaux émis par le fournisseur de services d'info-trafic, puis les affiche sur le nüvi.

## **Circulation dans votre région**

Lorsque vous recevez des informations sur la circulation, une icône de trafic apparaît en haut à gauche de la page de carte. Cette icône change de couleur selon le degré de gravité des problèmes de circulation rencontrés sur votre itinéraire ou sur la route actuellement empruntée.

*Icône de trafic*

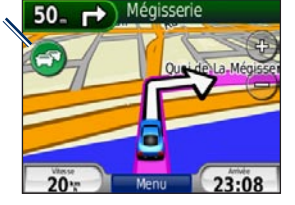

*30 Manuel d'utilisation du nüvi série 500*

### <span id="page-36-0"></span>**Code couleur du degré de gravité**

La couleur de l'icône de trafic indique le degré de gravité du problème de circulation rencontré.

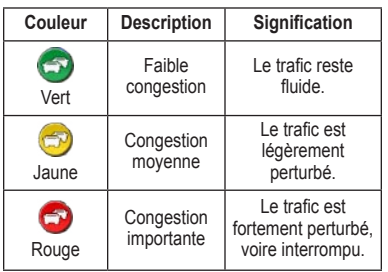

## **Trafic sur votre itinéraire**

Lors du calcul de l'itinéraire, le nüvi prend en compte les conditions de circulation actuelles et optimise automatiquement l'itinéraire pour que ce dernier soit le plus rapide possible. En cas de problème de circulation important pendant que vous suivez un itinéraire, le nüvi recalcule automatiquement l'itinéraire. L'encombrement ne sera pas nécessairement contourné si aucun autre itinéraire ne peut être proposé.

En cas de ralentissements peu importants sur votre parcours, l'icône de trafic affiche un onglet indiquant le temps supplémentaire à ajouter à votre itinéraire. Le calcul de ce retard est inclus dans l'estimation de l'heure d'arrivée.

#### **Pour contourner le trafic sur votre itinéraire :**

- 1. Sur la page Carte, touchez l'icône de trafic.
- 2. Touchez **Trafic sur l'itinéraire**.
- 3. Touchez les flèches pour afficher d'autres problèmes de circulation sur votre itinéraire, le cas échéant.
- 4. Touchez **Eviter** pour contourner le problème de trafic.

#### *Manuel d'utilisation du nüvi série 500 31*

## <span id="page-37-0"></span>**Affichage de la carte du trafic**

La carte du trafic indique l'état de la circulation et les ralentissements sur les routes à proximité au moyen de codes couleur.

1. Sur la page Carte, touchez l'icône de trafic.

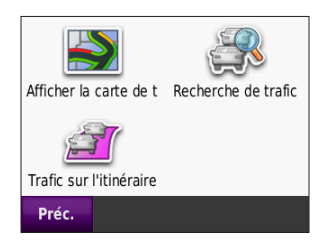

2. Touchez **Afficher la carte du trafic** pour afficher les problèmes de circulation sur la carte correspondante.

Pour revenir à la carte standard à partir de la carte du trafic, touchez l'icône de trafic, puis **Afficher la carte standard**.

## **Affichage des ralentissements**

- 1. Sur la page Carte, touchez l'icône de trafic.
- 2. Touchez **Recherche de trafic** pour afficher la liste des ralentissements.
- 3. Pour afficher les détails relatifs à un ralentissement particulier, dans la liste, touchez le ralentissement souhaité pour le sélectionner. S'il y a plusieurs problèmes de circulation, touchez les flèches pour passer aux autres ralentissements.

## <span id="page-37-1"></span>**Abonnements aux services d'info-trafic**

Pour plus d'informations sur les modalités à suivre pour vous abonner à d'autres services d'info-trafic ou renouveler votre abonnement, reportez-vous à la [page 28](#page-33-1).

# <span id="page-38-1"></span>**Chasse au trésor**

<span id="page-38-0"></span>Le nüvi vous propose une version high-tech et moderne des traditionnelles chasses au trésor. Téléchargez sur Internet les coordonnées GPS des trésors cachés, puis trouvez leur cachette à l'aide de votre nüvi. Ces trésors peuvent être dissimulés un peu partout : dans les sous-bois d'une forêt, dans les rues de votre ville, etc.

## **Références rapides**

- Sélection d'un mode d'utilisation : [page 5](#page-10-1) •
- Saisie des coordonnées : [page 12](#page-17-1) •
- Recherche de points géographiques : [page 12](#page-17-2) •
- Recherche d'un lieu à l'aide de la carte : [page 13](#page-18-2) •
- Utilisation de la navigation TracBack : [page 13](#page-18-3)
- Utilisation du compas : [page 22](#page-27-1) •

## **Téléchargement de chasses au trésor**

- 1. Rendez-vous sur le site Web <www.geocaching.com>.
- 2. Inscrivez-vous gratuitement comme membre de base.
- 3. Lancez une recherche sur la chasse au trésor souhaitée. Le nüvi prend en charge les fichiers \*.gpx.
- 4. Raccordez le nüvi à l'un des ports USB de votre ordinateur à l'aide du câble USB (non fourni, mais disponible en option).
- - **Remarque :** pour pouvoir télécharger des chasses au trésor sur le nüvi, vous devez d'abord télécharger, puis installer le module externe Garmin Communicator.
- 5. Cliquez sur la fonction **d'envoi au GPS**. Suivez ensuite les instructions qui s'affichent à l'écran.
- 

**Remarque :** les chasses au trésor peuvent être téléchargées sur la carte microSD disponible en option. Pour plus d'informations, reportez-vous aux [pages 16](#page-21-1) [à 18](#page-23-2).

*Manuel d'utilisation du nüvi série 500 33*

## <span id="page-39-0"></span>**Recherche de trésors**

- 1. Touchez **Où aller ?** > **Trésors**.
- 2. Sélectionnez un trésor dans la liste.
	- Touchez **Aller !** pour naviguer jusqu'au lieu souhaité.
	- Touchez **Carte** pour afficher la destination et ses environs sur la carte.
	- Touchez **Enregistrer** pour enregistrer ce tracé dans vos favoris. Cette opération enregistre uniquement l'emplacement du trésor. Les autres informations relatives au trésor ne sont en revanche pas sauvegardées.
	- Touchez **Plus** pour afficher la description du trésor, les astuces ou les journaux afférents. Ce type d'information n'est pas disponible pour tous les trésors. Touchez **Tentative connexion** pour enregistrer votre statut trouvé et un commentaire.

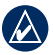

**Remarque :** lorsque vous établissez l'itinéraire d'une chasse au trésor, touchez l'icône de la page Carte pour afficher les détails relatifs au trésor recherché.

# <span id="page-39-1"></span>**Wherigo**

Wherigo est une application qui vous permet de créer des jeux d'aventure faisant appel à vos capacités d'orientation, puis d'y jouer à l'aide du nüvi. Pour plus d'informations, visitez le site [www.wherigo.co](www.wherigo.com)m.

#### **Pour télécharger des cartouches :**

- 1. Rendez-vous sur le site Web <www.geocaching.com>.
- 2. Inscrivez-vous gratuitement comme membre de base. Si vous êtes déjà inscrit, ouvrez une session sur <www.geocaching.com>.
- 3. Lancez une recherche sur la cartouche souhaitée. Le nüvi prend en charge les fichiers \*.gwc.
- 4. Raccordez le nüvi à l'un des ports USB de votre ordinateur à l'aide du câble USB (non fourni, mais disponible en option).
- 5. Cliquez sur **Download (Télécharger)**. Suivez ensuite les instructions qui s'affichent à l'écran.
- 6. Pour lire une cartouche enregistrée sur le nüvi, touchez **Outils** > **Wherigo**.

# **Mode Bateau**

<span id="page-40-0"></span>Pour pouvoir utiliser le mode bateau, des cartes BlueChart® g2 ou g2 Vision™ doivent être chargées sur le nüvi. Rendez-vous sur le site Web [www.garmin.com/cartograph](www.garmin.com/cartography)y pour en savoir plus sur les cartes BlueChart.

#### **Pour utiliser le mode Bateau :**

- 1. Touchez l'icône de mode d'utilisation.
- 2. Touchez **Bateau** > **OK**.
- 3. Appuyez ensuite sur **Oui**, puis suivez les instructions qui s'affichent à l'écran pour configurer les paramètres du mode d'utilisation sélectionné. Pour plus d'informations sur les paramètres personnalisés, reportez-vous aux [pages 24](#page-29-1) [à 29](#page-34-1).

### **Affichage des cartes marines**

Le nüvi prend en charge les cartes BlueChart qui contiennent des informations marines détaillées : tracés de profondeur, données sur les marées et les courants, points d'intérêt marins, etc.

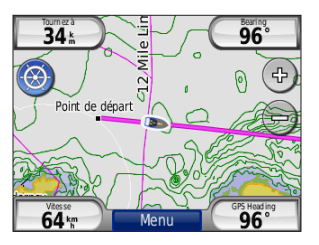

En mode Bateau, la carte s'affiche dans les couleurs universelles des cartes marines. Les cartes Bluechart chargées sur le nüvi sont entourées d'une bordure marron.

Touchez l'icône située en haut, à gauche de la carte pour sélectionner des cartes de pêche  $\approx$  ou des cartes de navigation  $\odot$ . Touchez l'icône de recherche **pour trouver les** points d'intérêt situés à proximité du curseur de la carte.

#### **Modification de l'unité de mesure utilisée en mode Bateau**

- 1. Touchez **Outils** > **Paramètres** > **Système** > **Unités**.
- 2. Sélectionnez **Miles**, **Kilomètres**, **Nautique milles (terrestres)** ou **Nautique (métrique)**.

*Manuel d'utilisation du nüvi série 500 35*

## <span id="page-41-0"></span>**Recherche de points marins**

Le nüvi permet d'atteindre des points marins, tels que des services marins, des points de mouillage et des épaves.

- 1. Touchez **Où aller ?** > **Points marins**.
- 2. Sélectionnez une sous-catégorie.
- 3. Sélectionnez un point marin dans la liste, puis touchez **Aller !**.

## **Affichage des informations sur les marées**

Les cartes BlueChart contiennent des informations sur la profondeur des marées hautes et des marées basses, ainsi que des schémas illustrant leur profondeur sur une durée de 24 heures.

- 1. Touchez **Outils** > **Marées**.
- 2. Sélectionnez une position de marée dans la liste ou touchez **Chercher par nom** pour rechercher une position spécifique.
	- Touchez **Carte** pour afficher l'itinéraire complet sur la carte.
	- Appuyez enfin sur **Enregistrer** pour enregistrer cette position dans vos favoris.

## **Affichage des courants marins**

Les cartes BlueChart contiennent des informations sur les courants.

- 1. Touchez **Outils** > **Courants**.
- 2. Sélectionnez une position de marée dans la liste ou touchez **Chercher par nom** pour rechercher une position spécifique.
	- Touchez **Rapport** pour afficher un rapport de jusant maximum, de flot maximum et d'horaires d'étale. •
	- Touchez **Carte** pour afficher l'itinéraire complet sur la carte.
	- Appuyez enfin sur **Enregistrer** pour enregistrer cette position dans vos favoris.

### **Informations supplémentaires**

Pour plus d'informations sur les données et symboles des cartes BlueChart, reportez-vous au manuel fourni avec ce type de carte.

# **Annexe**

## <span id="page-42-0"></span>**myGarmin™**

Visitez le site Web de Garmin à l'adresse suivante : [http://my.garmin.co](http://my.garmin.com)m pour connaître les sservices les plus récents proposés pour les produits Garmin :

- Enregistrement de votre appareil Garmin. •
- Téléchargement de suppléments tels que des bases de données d'alertes radars et des chasses au trésor.
- Déverrouillage des cartes en option. •

## **Entretien du nüvi**

Le nüvi contient des composants électroniques qu'une vibration ou un choc violent peut irrémédiablement endommager. Pour permettre au nüvi de fonctionner correctement le plus longtemps possible, évitez de le laisser tomber et de l'exposer à des vibrations et / ou des chocs importants.

### **Entretien de l'appareil**

Le nüvi est fabriqué à partir de matériaux d'excellente qualité et ne nécessite pratiquement aucun entretien, hormis d'être nettoyé lorsque nécessaire. Nettoyez le boîtier externe de l'appareil (hormis l'écran tactile) à l'aide d'un chiffon humide et imbibé d'un détergent non abrasif, puis essuyez-le. Evitez d'utiliser des nettoyants chimiques ou des solvants susceptibles d'endommager les parties en plastique.

### **Nettoyage de l'écran tactile**

Nettoyez l'écran tactile à l'aide d'un chiffon doux, propre et non pelucheux. Au besoin, utilisez de l'eau, de l'alcool isopropylique ou un nettoyant pour lunettes. Appliquez le liquide sur le chiffon, puis nettoyez délicatement l'écran tactile.

### **Protection du nüvi**

Ne rangez pas le nüvi dans un endroit où il puisse être exposé de manière prolongée à des températures extrêmes, au risque d'entraîner des dommages permanents. •

#### <span id="page-43-0"></span>Annexe

Bien qu'un stylet de PDA puisse être utilisé sur l'écran tactile, ne l'utilisez jamais en cours de conduite. N'utilisez jamais d'objet dur ou pointu sur l'écran tactile, car vous pourriez l'endommager. •

### **Prévention des vols**

- Pour éviter le vol, rangez l'appareil et le support de montage à l'abri des regards lorsque vous ne vous en servez pas. Effacez la marque laissée par la ventouse sur le pare-brise. •
- Ne rangez pas l'appareil dans la boîte à gants.
- Enregistrez votre produit à l'adresse [http://my.garmin.co](http://my.garmin.com)m. •
- Utilisez la fonction Garmin Lock™. •

# <span id="page-43-1"></span>**Verrouillage du nüvi**

Le verrouillage Garmin Lock est un système antivol qui permet de verrouiller le nüvi afin d'empêcher son utilisation en cas de vol. Chaque fois que vous allumez le nüvi, saisissez le code PIN ou accédez à l'emplacement de sécurité.

- 1. Touchez **Outils** > **Paramètres** > **Sécurité**.
- 2. Touchez le bouton situé sous **Garmin Lock**.
- 3. Saisissez un code PIN à 4 chiffres, puis définissez un emplacement de sécurité.

#### **Qu'est-ce qu'un emplacement de sécurité ?**

Votre emplacement de sécurité doit être un endroit où vous revenez souvent, comme votre domicile. Si le nüvi comporte des signaux satellites et que vous vous trouvez à l'emplacement de sécurité, vous ne devez pas saisir le code PIN.

**REMARQUE :** si vous oubliez votre code PIN ou votre emplacement de sécurité, envoyez votre nüvi à Garmin afin de le faire débloquer. Vous devez également envoyer un justificatif d'enregistrement du produit ou une preuve d'achat.

*38 Manuel d'utilisation du nüvi série 500*

## <span id="page-44-1"></span><span id="page-44-0"></span>**Etalonnage de l'écran**

Si l'écran tactile ne répond pas correctement, procédez à un étalonnage.

- 1. Eteignez votre nüvi.
- 2. Appuyez en haut, à gauche de l'écran tactile.
- 3. Tout en maintenant votre doigt appuyé contre l'écran tactile, mettez le nüvi sous tension. Maintenez votre doigt appuyé contre l'écran pendant 30 secondes, jusqu'à ce que l'écran d'étalonnage s'affiche (écran blanc affichant le message « Touchez un point »).
- 4. Suivez ensuite les instructions qui s'affichent à l'écran.

## **Réinitialisation du nüvi**

Si l'écran du nüvi cesse de fonctionner, éteignez-le puis rallumez-le. Si le problème persiste, touchez le bouton  $\left(\cdot\right)$  et maintenezle enfoncé pendant 10 secondes. Il devrait fonctionner normalement. Vous pouvez également retirer la batterie, puis la réinstaller.

# **Mise à jour du logiciel**

- **REMARQUE :** pour pouvoir connecter le nüvi à votre ordinateur, vous devez disposer du câble USB disponible en option. Pour plus d'informations sur les accessoires, visitez le site Web [http://buy.garmin.co](http://buy.garmin.com)m ou [www.garmin.com/extra](www.garmin.com/extras)s ou contactez votre revendeur Garmin.
- 1. Rendez-vous sur le site [www.garmin.com](www.garmin.com/products/webupdater) [/products/webupdater](www.garmin.com/products/webupdater), puis téléchargez le logiciel WebUpdater sur votre ordinateur.
- 2. Connectez le nüvi à votre ordinateur à l'aide du câble USB disponible en option.
- 3. Démarrez le logiciel WebUpdater, puis suivez les instructions qui s'affichent à l'écran.

Une fois que vous avez confirmé votre volonté d'effectuer une mise à jour, WebUpdater télécharge automatiquement la mise à jour et l'installe sur votre nüvi.

## <span id="page-45-0"></span>**Suppression des données utilisateur**

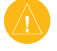

**ATTENTION** : cette opération supprime toutes les données que vous avez saisies.

- 1. Eteignez votre nüvi.
- 2. Touchez l'écran tactile en bas, à droite.
- 3. Tout en maintenant votre doigt appuyé contre l'écran tactile, mettez le nüvi sous tension. Continuez d'appuyer votre doigt contre l'écran tactile jusqu'à ce que le message requis s'affiche.
- 4. Touchez **Oui** pour effacer toutes les données utilisateur.

Tous les paramètres originaux sont restaurés. Tous les éléments enregistrés sont effacés.

## **Informations relatives à la batterie**

Ce produit contient une batterie lithium-ion, qui peut être remplacée. Pour optimiser la durée de vie de la batterie, n'exposez pas le nüvi à la lumière directe du soleil ni à une chaleur excessive de manière prolongée.

L'icône de la batterie  $\Box$  située dans le coin de la page Menu indique l'état de la batterie du nüvi. Pour améliorer la précision de la jauge de la batterie, déchargez complètement

la batterie, puis rechargez-la. Ne débranchez pas le nüvi tant qu'il n'est pas complètement chargé.

## **Remplacement de la batterie du nüvi**

Si la batterie du nüvi a besoin d'être remplacée, utilisez une batterie Garmin lithium-ion 010-11143-00. Achetez une batterie de remplacement sur le site [http://buy.garmin.co](http://buy.garmin.com)m. Contactez votre autorité locale de collecte des déchets pour obtenir des renseignements sur la mise au rebut appropriée de la batterie.

# **Chargement du nüvi**

- Utilisez le câble allume-cigare. •
- Utilisez le câble USB disponible en option. •
- Utilisez l'adaptateur secteur en option. •

*40 Manuel d'utilisation du nüvi série 500*

## <span id="page-46-1"></span><span id="page-46-0"></span>**Remplacement du fusible**

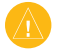

**ATTENTION** : lors du remplacement du fusible, ne perdez aucune petite pièce et veillez à les remettre au bon endroit.

Si l'appareil n'est pas chargé dans le véhicule, vous devrez peut-être remplacer le fusible se trouvant à l'extrémité de l'adaptateur du véhicule.

- 1. Dévissez l'extrémité noire et arrondie, puis retirez-la.
- 2. Retirez le fusible (cylindre en verre et en argent), puis remplacez-le par un fusible 3A.

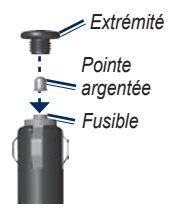

3. Veillez à placer la pointe argentée dans l'extrémité noire. Vissez-la sur l'extrémité noire.

## **Installation sur le tableau de bord**

Utilisez le disque de montage fourni pour monter l'appareil sur le tableau de bord et respecter certaines législations nationales.

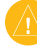

**ATTENTION** : l'autocollant de montage **permanent** est extrêmement difficile à retirer une fois installé.

- 1. Nettoyez et séchez le tableau de bord à l'endroit où vous souhaitez positionner le disque.
- 2. Retirez l'arrière de l'adhésif sous le disque.
- 3. Placez le disque sur le tableau de bord.
- 4. Retirez le plastique transparent du disque.
- 5. Placez le support à ventouse sur le disque. Abaissez le levier (vers le disque).

## <span id="page-47-2"></span><span id="page-47-0"></span>**Cartes supplémentaires**

Vous pouvez acheter d'autres données cartographiques MapSource auprès de Garmin et charger les cartes dans la mémoire interne du nüvi ou sur une carte microSD en option.

Pour déterminer la version des cartes chargées sur votre nüvi, ouvrez la page Menu. Touchez **Outils** > **Paramètres** > **Carte** > **Info carte**. Visitez le site [www.garmin.com/unlock/update.js](www.garmin.com/unlock/update.jsp)p pour vérifier si une mise à jour de votre logiciel de carte est disponible. Pour activer des cartes supplémentaires, vous avez besoin de l'ID de l'appareil (reportez-vous à la [page 24](#page-29-2)), ainsi que de son numéro de série (situé sous la batterie).

Pour charger des cartes, des itinéraires ou des fichiers waypoint dans la mémoire du nüvi ou sur la carte microSD disponible en option, reportez-vous à la [page 16](#page-21-1). Pour plus d'informations, reportez-vous au fichier d'aide du logiciel MapSource.

## <span id="page-47-1"></span>**Accessoires supplémentaires et en option**

Pour plus d'informations sur les accessoires disponibles, rendez-vous sur le site Web [http://buy.garmin.co](http://buy.garmin.com)m ou [www.garmin.com/extra](www.garmin.com/extras)s ou contactez votre revendeur Garmin.

### **Alertes Radars**

Vérifiez les lois en vigueur avant d'utiliser ces fonctions. Garmin décline toute responsabilité quant à l'exactitude ou aux conséquences de l'utilisation d'un point d'intérêt personnalisé ou d'une base de données d'alertes radars.

Des informations sur les alertes radars sont disponibles à certains emplacements. Consultez le site à l'adresse [http://my.garmin.co](http://my.garmin.com)m pour en connaître les disponibilités. Le nüvi comprend les positions de centaines de radars pour ces zones. Votre nüvi vous prévient lorsque vous vous approchez d'un radar et peut vous avertir si vous roulez trop vite. Les données sont mises à jour au moins une fois par semaine, ce qui signifie que vous avez toujours accès aux informations les plus récentes.

*42 Manuel d'utilisation du nüvi série 500*

<span id="page-48-1"></span>Vous pouvez à tout moment acheter des cartes d'autres régions ou prolonger les abonnements existants. Chaque région acquise a sa propre date d'expiration.

### <span id="page-48-0"></span>**Points d'intérêt personnalisés**

Utilisez POI Loader pour charger des points d'intérêt personnalisés sur votre nüvi. Des bases de données de points d'intérêt personnalisés sont disponibles auprès de diverses entreprises sur Internet. Certaines bases de données personnalisées contiennent des alertes pour certains points, comme des radars ou des zones d'écoles.

Visitez le site à l'adresse [www.garmin](www.garmin.com/extras) [.com/extra](www.garmin.com/extras)s et cliquez sur **POI Loader** pour installer le logiciel sur votre ordinateur. Pour plus d'informations, reportez-vous au fichier d'aide de POI Loader. Touchez **F1** pour ouvrir le fichier d'aide.

Pour afficher vos points d'intérêt personnalisés, touchez **Où aller ?** > **Suppléments** > **Points d'intérêt perso**. Pour modifier les paramètres d'alarmes POI/Radar, touchez **Outils** > **Paramètres** > **Alarmes de proximité** > **Alertes POI/Radars**.

Pour supprimer les points d'intérêt personnalisés de votre nüvi, connectez-le à l'ordinateur. Ouvrez le dossier **Garmin\poi** sur le lecteur du nüvi ou de la carte microSD. Supprimez le fichier nommé **poi.gpi**.

#### **Garmin TourGuide**

L'application Garmin TourGuide permet au nüvi de lire les tours audio GPS d'autres entreprises. Grâce à ces tours audio, vous pouvez par exemple suivre un itinéraire tout en découvrant des faits intéressants sur les sites historiques de l'itinéraire.

Pour afficher vos fichiers Garmin TourGuide, touchez **Où aller ?** > **Suppléments** > **Points d'intérêt perso**.

*Manuel d'utilisation du nüvi série 500 43*

#### <span id="page-49-0"></span>**Guide de voyage Garmin Travel Guide**

Tout comme les guides touristiques traditionnels sur papier, le guide Garmin Travel Guide contient des informations détaillées sur certains types de lieux, par exemple sur des restaurants, des hôtels, etc.

Pour utiliser ce guide, insérez la carte microSD dans le nüvi. Touchez **Où aller ?** > **Suppléments**. Touchez le nom de votre guide touristique pour l'ouvrir.

### <span id="page-49-1"></span>**SaversGuide®**

Grâce à la carte mémoire microSD préprogrammée SaversGuide et à la carte de membre, votre nüvi est un registre de coupons numériques.

Pour utiliser SaversGuide, insérez la carte microSD dans le nüvi. Touchez **Où aller ?** > **Suppléments** > **SaversGuide**.

## **A propos des signaux satellite du GPS**

Le nüvi doit acquérir les signaux satellites du système GPS (Global Positioning System) pour fonctionner. Si vous êtes à l'intérieur, à proximité de grands bâtiments ou d'arbres, ou dans un parking couvert, le nüvi ne peut pas

acquérir les signaux satellites. Pour utiliser le nüvi, rendez-vous dans une zone dégagée.

Lorsque le nüvi capte des signaux satellites, les barres d'intensité du signal affichées sur la page Menu sont vertes . Lorsqu'il perd les signaux satellites, les barres deviennent rouges ou creuses  $\Box$ 

Pour plus d'informations sur la fonction GPS, visitez la page Web (en anglais) [www.garmin.com/aboutGP](www.garmin.com/aboutGPS)S.

## **Déclaration de conformité**

Par la présente, Garmin déclare que ce produit nüvi est conforme aux principales exigences et autres clauses pertinentes de la directive européenne 1999/5/EC. Pour prendre connaissance de la déclaration de conformité relative à votre produit Garmin, visitez le site Web [www.garmin.co](www.garmin.com)m.

*44 Manuel d'utilisation du nüvi série 500*

### <span id="page-50-0"></span>**Contrat de licence du logiciel**

EN UTILISANT LE nüvi, VOUS RECONNAISSEZ ETRE LIE PAR LES TERMES DU PRESENT CONTRAT DE LICENCE DE LOGICIEL. LISEZ ATTENTIVEMENT CE CONTRAT DE LICENCE.

Garmin concède une licence limitée pour l'utilisation du logiciel intégré à cet appareil (le « Logiciel ») sous la forme d'un programme binaire exécutable dans le cadre du fonctionnement normal du produit. Tout titre, droit de propriété ou droit de propriété intellectuelle dans et concernant le Logiciel est la propriété de Garmin.

Vous reconnaissez que le Logiciel est la propriété de Garmin et qu'il est protégé par les lois en vigueur aux Etats-Unis d'Amérique et par les traités internationaux relatifs au copyright. Vous reconnaissez également que la structure, l'organisation et le code du Logiciel sont des secrets commerciaux importants de Garmin et que le code source du Logiciel demeure un secret commercial important de Garmin. Vous acceptez de ne pas décompiler, désassembler, modifier, assembler à rebours, effectuer l'ingénierie

à rebours ou transcrire en langage humain intelligible le Logiciel ou toute partie du Logiciel, ou créer toute œuvre dérivée du Logiciel. Vous vous engagez à ne pas exporter ni à réexporter le Logiciel vers tout pays ne respectant pas la législation en vigueur aux Etats-Unis d'Amérique en matière d'exportation.

#### *Manuel d'utilisation du nüvi série 500 45*

## <span id="page-51-0"></span>**Caractéristiques techniques**

**Dimensions (LxHxP)** :  $106.9 \times 85.1 \times$ 22,9 mm (4,21  $\times$  3,35  $\times$  0,90 po)

**Poids** : 215,5 g (7,6 oz)

**Ecran** :  $72 \times 54$  mm  $(2,8 \times 2,1)$  po)  $320 \times 240$  pixels, 64 000 couleurs, tactile lumineux rétroéclairé blanc 18 bits LCD

**Housse** : étanche IPX7

**Plage de températures de fonctionnement** : entre 20 °C et 55 °C (entre  $4 \text{ }^{\circ}$ F et 131  $\text{ }^{\circ}$ F)

- **Plage de températures de chargement** : entre 0 °C et 40 °C (entre 32 °F et 104 °F)
- **Stockage des données** : mémoire interne et carte microSD amovible disponible en option. Stockage de données à durée illimitée.
- **Interface informatique** : stockage USB 2.0 grande capacité haute vitesse (12 Mbit/s), plug-and-play

**Durée de charge** : 4 heures environ

**Alimentation** : alimenté par le circuit électrique du véhicule à l'aide du câble allume-cigare fourni

**Utilisation** : 5 W max.

**Autonomie** : jusqu'à 8 heures

**Type de batterie** : batterie lithium-ion rechargeable et remplaçable

**Batterie de rechange du nüvi** : batterie Garmin lithium-ion 010-11143-00

**Récepteur GPS** : hautement sensible, compatible WAAS

**Durées d'acquisition**\* : A chaud  $\cdot$  < 1 s A froid :  $<$  38 s Réinitialisation usine  $\leq 45$  s

\*Moyenne, pour un récepteur fixe par beau temps.

## <span id="page-52-0"></span>**Dépannage**

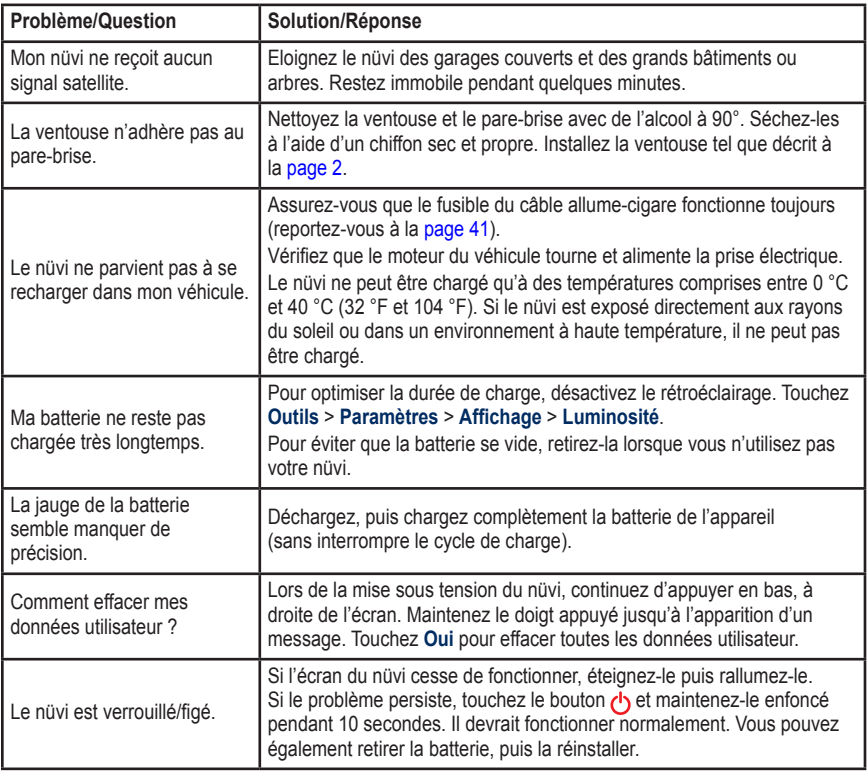

<span id="page-53-0"></span>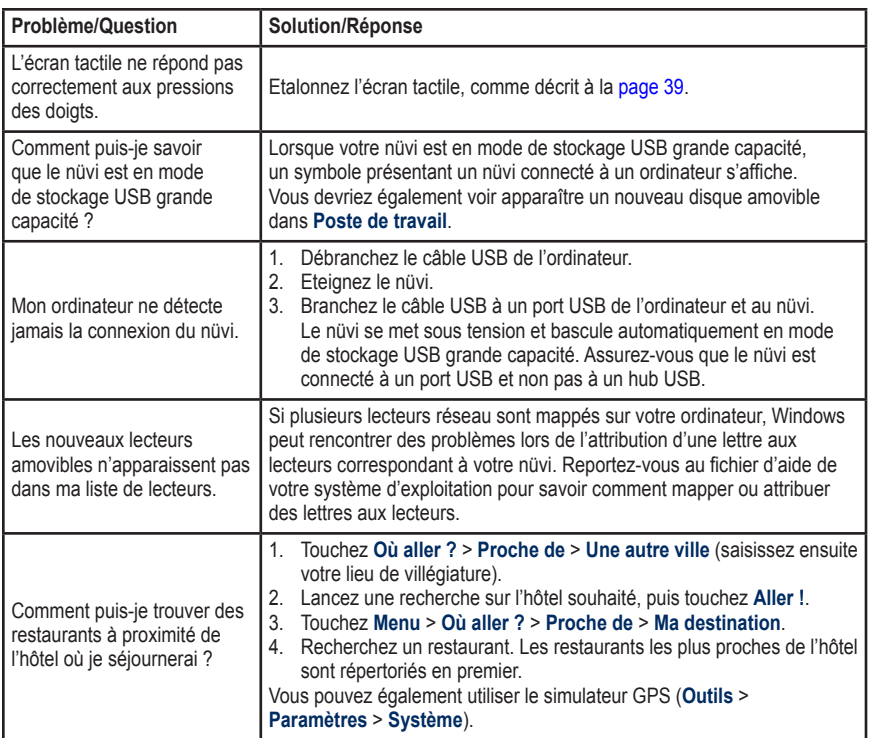

# **Index**

### <span id="page-54-0"></span>**A**

abonnements trafic [28](#page-33-0) accessoires [4](#page-47-0)2, [43](#page-48-1) adresses [7](#page-12-0) affichage carte 2-D, 3-D 2[6](#page-31-0) aide [i](#page-2-0), [1](#page-24-0)9 alertes alerte radar [4](#page-47-0)2 proximité 2[9](#page-34-0) assistance produit [i](#page-2-0) assistance produit de Garmin [i](#page-2-0) au domicile définition d'une position [7](#page-12-0)

#### **B**

base de données d'alertes radars [4](#page-47-0)2 base de données des zones à proximité d'écoles [43](#page-48-1) batterie i[v](#page-5-0), [4](#page-45-0)0, [47](#page-52-0) état [4](#page-9-0) installation [1](#page-6-0) remplacement dans le nüvi [4](#page-45-0)0 batterie lithium-ion 4[0](#page-45-0), [46](#page-51-0) BlueChart [3](#page-40-0)5

#### **C**

calculateur de voyage [15](#page-20-0) calculatrice [21](#page-26-0) caractères diacritiques [8](#page-13-0) caractéristiques techniques [46](#page-51-0) carte 1[4](#page-19-0) affichage [2](#page-31-0)6 ajout [4](#page-47-0)2 déplacement [1](#page-18-0)3 Info. cartographie, bouton [2](#page-31-0)6 marine 3[5](#page-40-0) mise à jour 4[2](#page-47-0) navigation [1](#page-18-0)3 niveau de détail [2](#page-31-0)6 paramètres [2](#page-31-0)6 personnalisation [2](#page-31-0)6 trafic [3](#page-37-0)2 version 2[6](#page-31-0) zoom 1[3](#page-18-0) carte microSD 1[6,](#page-21-0) [46](#page-51-0) cartes supplémentaires [4](#page-47-0)2 chargement du nüvi [2](#page-7-0), [4](#page-45-0)0, [47](#page-52-0) clavier [8](#page-13-0) mode lexical [8](#page-13-0), [2](#page-31-0)6 clavier virtuel [8](#page-13-0) code PIN Garmin Lock [3](#page-43-0)8 compas [22](#page-27-0) configuration [3](#page-8-0) connexion à l'ordinateur 1[7](#page-22-0) contacter Garmin [i](#page-2-0)

contournement types de route [25](#page-30-0) vols 3[8](#page-43-0) conversion devise [22](#page-27-0) conversion des unités de mesure [21](#page-26-0) convertisseur d'unités [21](#page-26-0) coordonnées [12](#page-17-0) couleur d'arrière-plan [25](#page-30-0)

#### **D**

déclaration de conformité [44](#page-49-0) définition de votre position 1[3](#page-18-0) dépannage [47](#page-52-0) détours [6](#page-11-0) directions de conduite [15](#page-20-0) données de trajet, réinitialisation [15](#page-20-0) données utilisateur, suppression 4[0](#page-45-0)

#### **E**

écran captures d'écran [25](#page-30-0) luminosité [25](#page-30-0) écran tactile étalonnage [39](#page-44-0), 4[8](#page-53-0) nettoyage [37](#page-42-0) paramètres [25](#page-30-0) emplacements récemment trouvés [9](#page-14-0)

*Manuel d'utilisation du nüvi série 500 49*

#### Index

enregistrement [i](#page-2-0), [3](#page-43-0)8 lieux recherchés [9](#page-14-0) votre position actuelle [9](#page-14-0), [1](#page-18-0)3, 1[9](#page-24-0) entretien du nüvi [37](#page-42-0)

#### **F**

favoris [9](#page-14-0) fichiers 1[6](#page-21-0)–[18](#page-23-0) gestion [1](#page-21-0)6[–18](#page-23-0) suppression [18](#page-23-0) transfert 1[6](#page-21-0)–[18](#page-23-0) types pris en charge [1](#page-21-0)6 fonctions marines [3](#page-40-0)5 fuseau horaire [25](#page-30-0) fusible, remplacement 4[1](#page-46-0)

#### **G**

Garmin Lock 2[7,](#page-32-0) [3](#page-43-0)8 Garmin TourGuide [43](#page-48-1) Garmin Travel Guide [44](#page-49-0) GPS [4](#page-9-0) à propos de GPS [44](#page-49-0) désactivation/activation [2](#page-29-0)4

#### **H**

horloge universelle [20](#page-25-0)

#### **I**

icône du véhicule 2[6](#page-31-0) ID de l'appareil [2](#page-29-0)4 images [1](#page-24-0)9 types 1[6](#page-21-0) instructions détaillées [15](#page-20-0) itinéraires [11](#page-16-0) ajout d'une étape [6](#page-11-0) détours [6](#page-11-0) importation [20](#page-25-0) personnalisé [11](#page-16-0) préférences [2](#page-29-0)4 simulation [2](#page-29-0)4 sur la carte [1](#page-19-0)4 trafic [3](#page-36-0)1 vol d'oiseau [2](#page-28-0)3, [2](#page-29-0)4 itinéraires personnalisés [11](#page-16-0)

#### **J**

joindre une photo à un emplacement [10](#page-15-0) journal de trajet [2](#page-31-0)6

#### **L**

langue de la fonction vocale [25](#page-30-0) langue du texte 2[6](#page-31-0) liste des changements de direction [15](#page-20-0) logiciel contrat de licence 4[5](#page-50-0) mise à jour [39](#page-44-0) version 2[4](#page-29-0) luminosité [25](#page-30-0)

#### **M**

MapSource [4](#page-47-0)2 Mes données [20](#page-25-0) mesures, conversion [21](#page-26-0) mise à jour cartes [4](#page-47-0)2 logiciel [39](#page-44-0) mode Bateau 3[5](#page-40-0) mode d'utilisation [4](#page-9-0), [5](#page-10-2), 2[4](#page-29-0) mode Sécurité [2](#page-32-0)7 montage sur le pare-brise [2](#page-7-0), [47](#page-52-0) sur le tableau de bord 4[1](#page-46-0) MSN Direct [2](#page-28-0)3 myGarmin [i](#page-2-0), [37](#page-42-0)

#### **N**

navigation mode 2[4](#page-29-0) paramètres [2](#page-29-0)4 navigation photo [10](#page-15-0) chargement des photos [18](#page-23-0) navigation sur la carte 1[3](#page-18-0) numéro de série i[v](#page-5-0) nüvi housse i[v](#page-5-0) montage [2](#page-7-0), 4[1](#page-46-0) nettoyage [37](#page-42-0)

#### **O**

Options de la page [6](#page-11-0) Où aller ? [7](#page-12-0)[–1](#page-18-0)3 Où suis-je ? [1](#page-19-0)4, [1](#page-24-0)9 outils 1[9](#page-24-0)–2[3](#page-28-0)

#### **P**

page Menu [4](#page-9-0) paramètres [2](#page-29-0)4[–2](#page-34-0)9

*50 Manuel d'utilisation du nüvi série 500*

paramètres d'affichage [25](#page-30-0) paramètres de l'heure [25](#page-30-0) paramètres de langue [25](#page-30-0) paramètres système [2](#page-29-0)4 personnalisation du nüvi 2[4](#page-29-0)[–2](#page-34-0)9 photos Panoramio [10](#page-15-0) points d'intérêt [5](#page-10-2) personnalisé [43](#page-48-1) points d'intérêt Perso. paramètres [2](#page-34-0)9 points d'intérêt personnalisés [43](#page-48-1) points géographiques [12](#page-17-0) POI Loader [43](#page-48-1) position actuelle, enregistre-ment [9](#page-14-0) prochain changement de direction [15](#page-20-0)

### **R**

rangement du nüvi [37](#page-42-0) récepteur d'info-trafic [3](#page-35-0)0–[3](#page-37-0)2 recherche de lieux au domicile [7](#page-12-0) chercher par nom [5](#page-10-2) favoris [9](#page-14-0) lieux enregistrés (Mes favoris) [9](#page-14-0) par adresse [7](#page-12-0) par code postal [7](#page-12-0) par coordonnées [12](#page-17-0) par nom [8](#page-13-0) points géographiques [12](#page-17-0)

près d'un autre emplacement [5](#page-10-2), [1](#page-18-0)3 sélections récentes [9](#page-14-0) utilisation de la carte [1](#page-18-0)3 utilisation de photos [10](#page-15-0) utilisation de TracBack 1[3](#page-18-0) utilisation du compas [22](#page-27-0) rechercher par nom [5](#page-10-2), [8](#page-13-0) réinitialisation des données de trajet [15](#page-20-0) suppression de l'ensemble des données utilisateur [4](#page-45-0)0 votre nüvi [39](#page-44-0)

Retour Maison [7](#page-12-0)

#### **S**

SaversGuide [44](#page-49-0) sécurité emplacement [3](#page-43-0)8 paramètres [2](#page-32-0)7 signaux satellites [3,](#page-8-0) [44](#page-49-0) simulation d'un itinéraire [2](#page-29-0)4 suppléments [10](#page-15-0), 4[2–](#page-47-0)[44](#page-49-0) suppression caractère [8](#page-13-0) favoris [10](#page-15-0), [12](#page-17-0) fichiers [18](#page-23-0) itinéraire [12](#page-17-0) liste des destinations récentes [9](#page-14-0) points d'intérêt personnalisés [43](#page-48-1)

toutes les données utilisateur [4](#page-45-0)0

#### **T**

TourGuide [43](#page-48-1) TracBack [1](#page-18-0)3 trafic 2[3,](#page-28-0) 3[0–](#page-35-0)[3](#page-37-0)2 ajout d'abonnements [28](#page-33-0) transfert de fichiers [1](#page-21-0)6[–18](#page-23-0) Travel Guide 4[2](#page-47-0) trésor [12](#page-17-0), [33](#page-38-0)–[34](#page-39-0) types de fichier pris en charge [1](#page-21-0)6

#### **U**

USB 1[7,](#page-22-0) 4[8](#page-53-0) éjecter 1[7](#page-22-0) mode de stockage grande capacité [1](#page-21-0)6[–18](#page-23-0)

#### **V**

verrouillage du nüvi [3](#page-43-0)8 vol d'oiseau, définition d'un itinéraire [12](#page-17-0), 2[3,](#page-28-0) [2](#page-29-0)4 volume [4](#page-9-0)

#### **W**

WebUpdater [39](#page-44-0) Wherigo [1](#page-24-0)9, [34](#page-39-0)

#### **Z**

zoom 1[3](#page-18-0)

*Manuel d'utilisation du nüvi série 500 51*

**Pour obtenir gratuitement les dernières mises à jour logicielles (à l'exclusion des données cartographiques) tout au long de la vie de vos produits Garmin, visitez le site Web de Garmin à l'adresse suivante : <www.garmin.com>.**

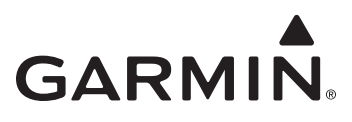

© 2008 Garmin Ltd. ou ses filiales

Garmin International, Inc. 1200 East 151st Street, Olathe, Kansas 66062, Etats-Unis

Garmin (Europe) Ltd. Liberty House, Hounsdown Business Park, Southampton, Hampshire, SO40 9RB, Royaume-Uni

> Garmin Corporation No. 68, Jangshu 2nd Road, Shijr, Taipei County, Taïwan

> > <www.garmin.com>

Numéro de référence 190-00937-30 Rév. A

Free Manuals Download Website [http://myh66.com](http://myh66.com/) [http://usermanuals.us](http://usermanuals.us/) [http://www.somanuals.com](http://www.somanuals.com/) [http://www.4manuals.cc](http://www.4manuals.cc/) [http://www.manual-lib.com](http://www.manual-lib.com/) [http://www.404manual.com](http://www.404manual.com/) [http://www.luxmanual.com](http://www.luxmanual.com/) [http://aubethermostatmanual.com](http://aubethermostatmanual.com/) Golf course search by state [http://golfingnear.com](http://www.golfingnear.com/)

Email search by domain

[http://emailbydomain.com](http://emailbydomain.com/) Auto manuals search

[http://auto.somanuals.com](http://auto.somanuals.com/) TV manuals search

[http://tv.somanuals.com](http://tv.somanuals.com/)